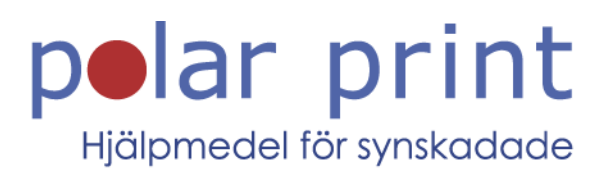

## Användarmanual

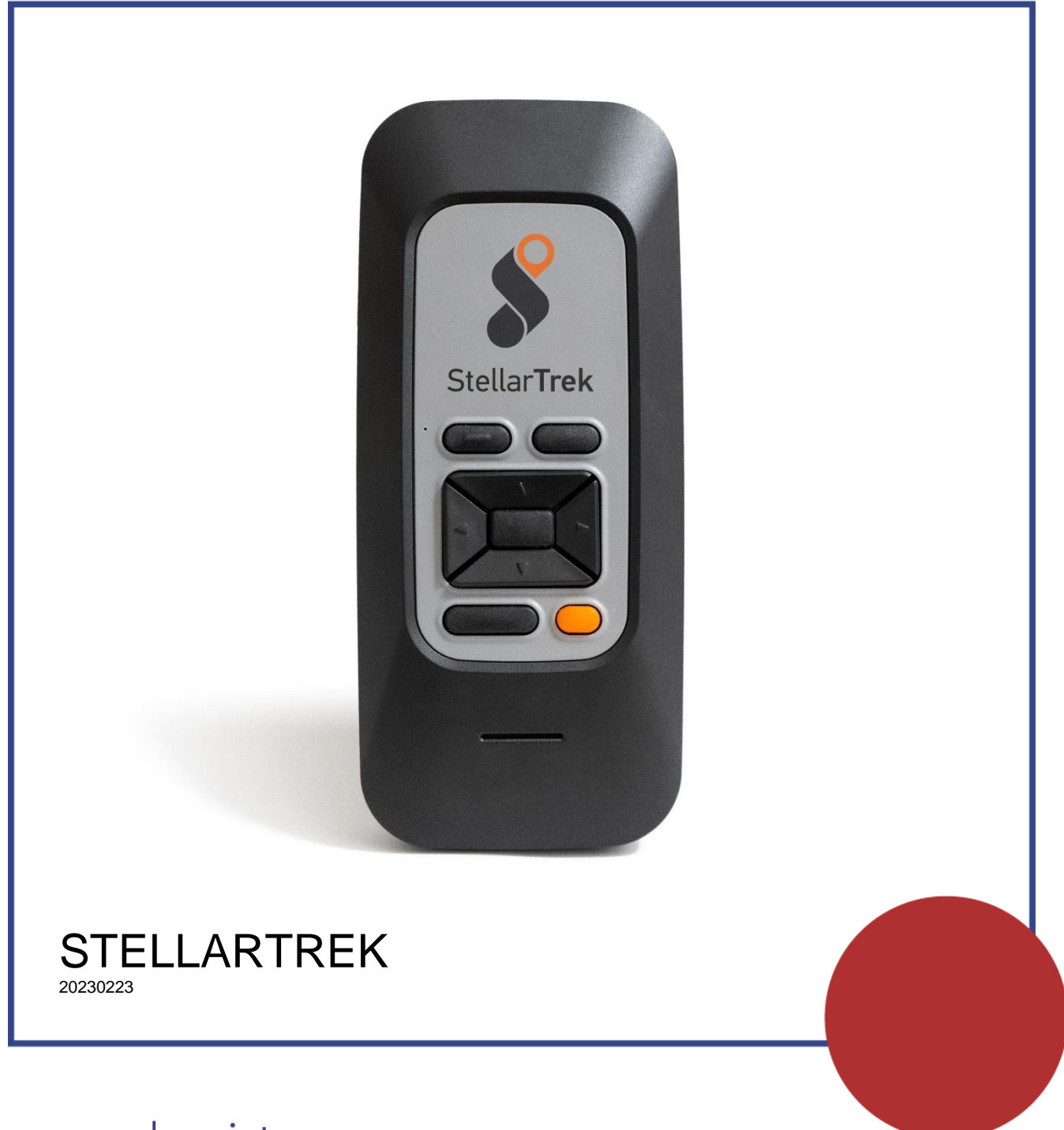

www.polarprint.se

## Om StellarTrek

HumanWare är stolta över att presentera StellarTrek, en kraftfull, bärbar GPS-enhet. Utformat som ett innovativt orienteringshjälpmedel för studenter, folk i arbetslivet eller aktiva människor med synnedsättning.

#### Tänkt användning:

StellarTrek är ett orienteringshjälpmedel för blinda eller personer med synnedsättning och avsedd att användas utomhus. GPS-data bearbetas i realtid av dedikerad navigationsmjukvara för att avgöra riktning till en destination. Som sådan är StellarTrek tänkt att användas av blinda eller personer med nedsatt syn.

Det finns inga medicinska fördelar associerade med StellarTrek.

StellarTrek gör det möjligt för användaren att guidas från en adress till en annan via exakta ljudinstruktioner samt identifiera gatuadresser och läsa upp teckenidentifierad text (OCR).

Detta dokument är en användarmanual som detaljerat beskriver hur du konfigurerar och använder StellarTrek.

## **Copyright 2022. Alla rättigheter förbehållna, Technologies HumanWare.**

Denna användarmanual är skyddad av upphovsrätt som tillhör HumanWare, med alla rättigheter förbehållna. Denna användarmanual får inte kopieras i delar eller till sin helhet, utan skriftlig tillåtelse av HumanWare.

## **INNEHÅLLSFÖRTECKNING**

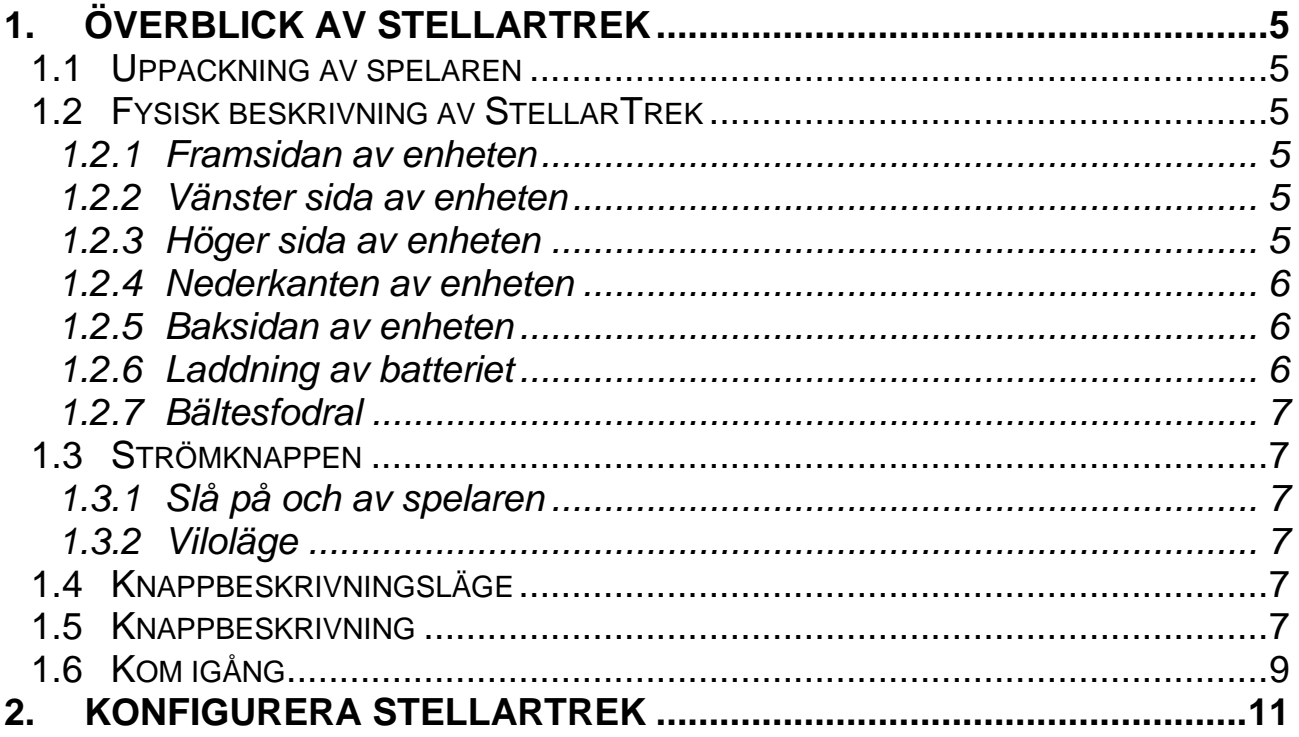

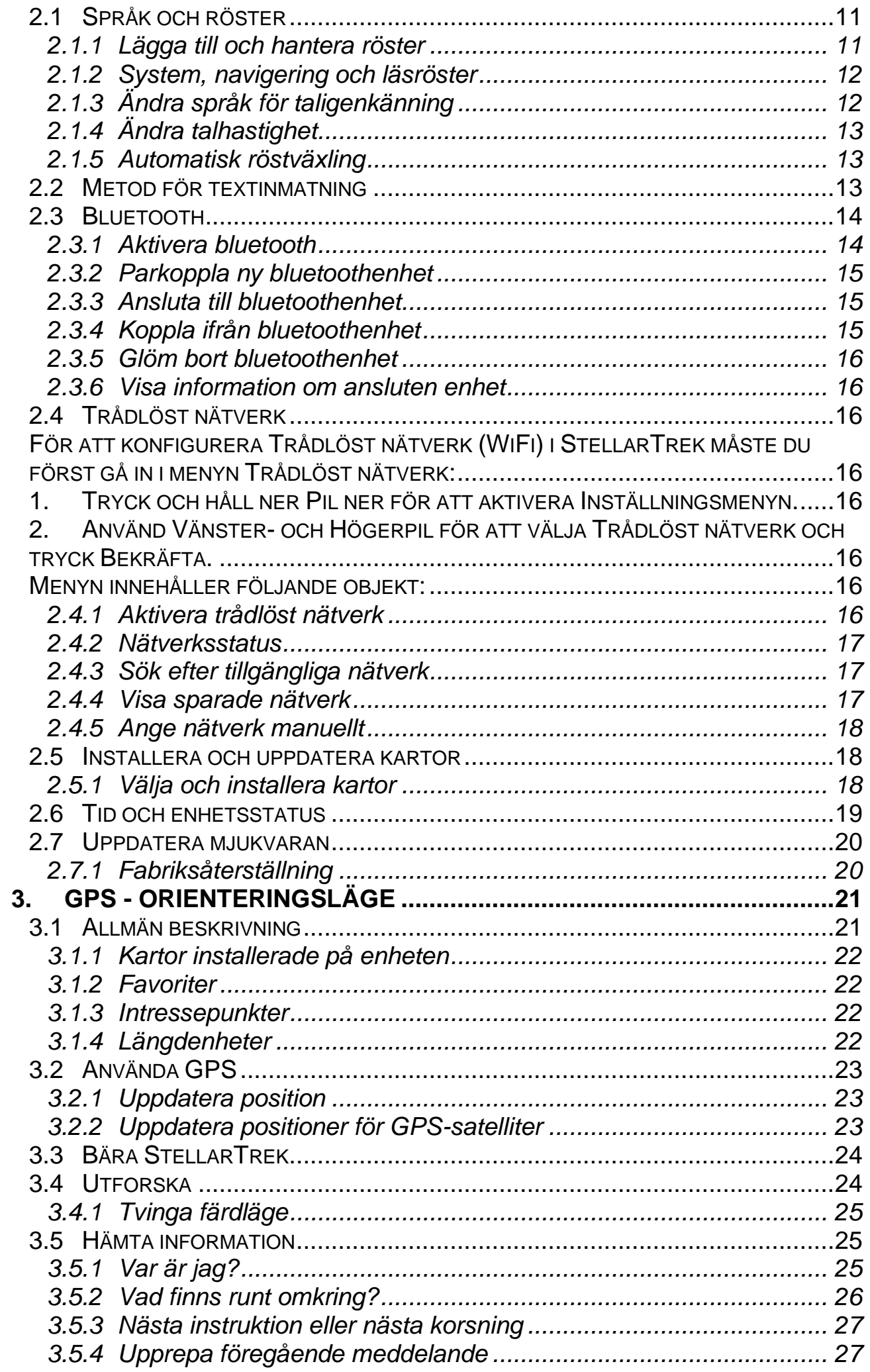

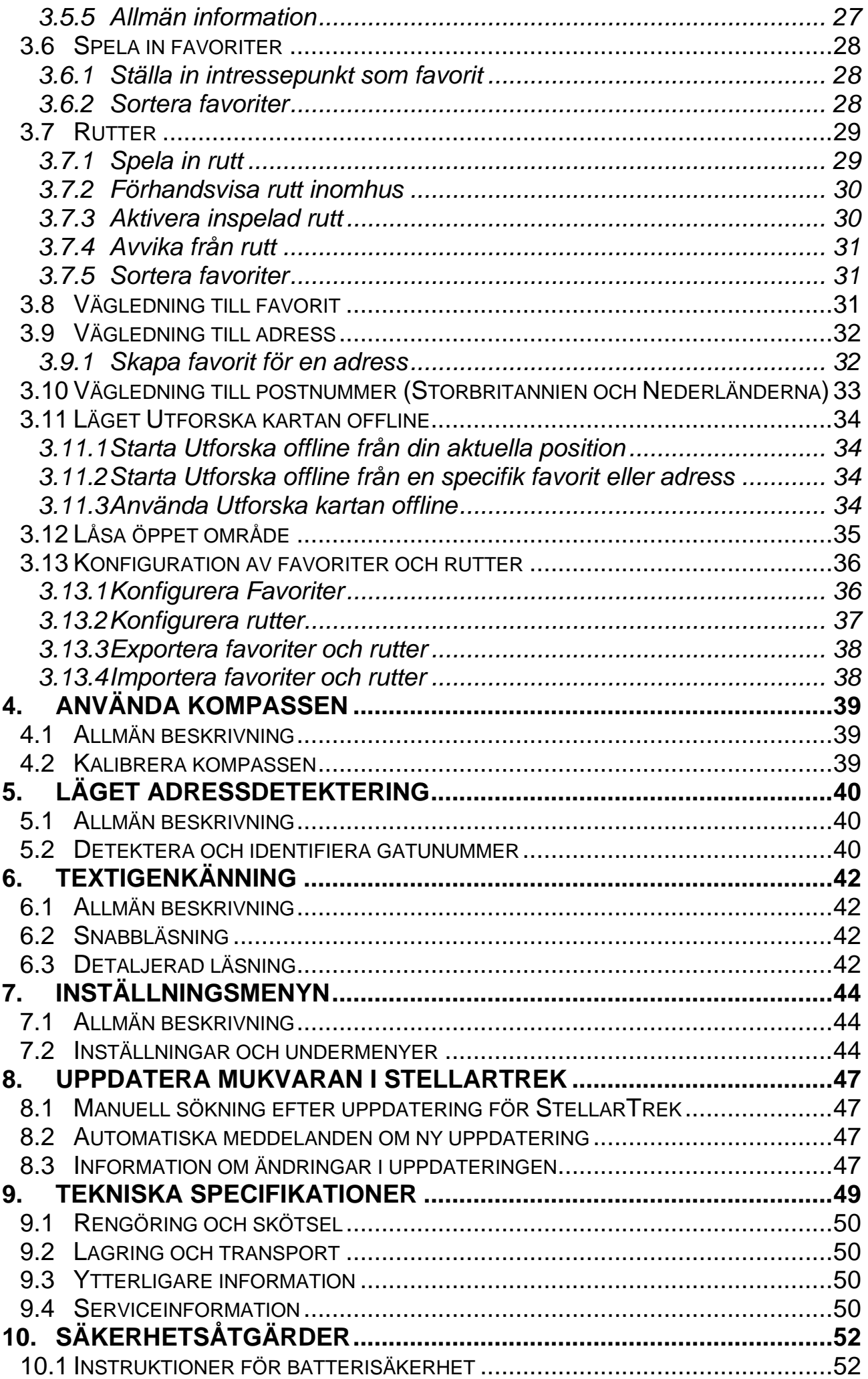

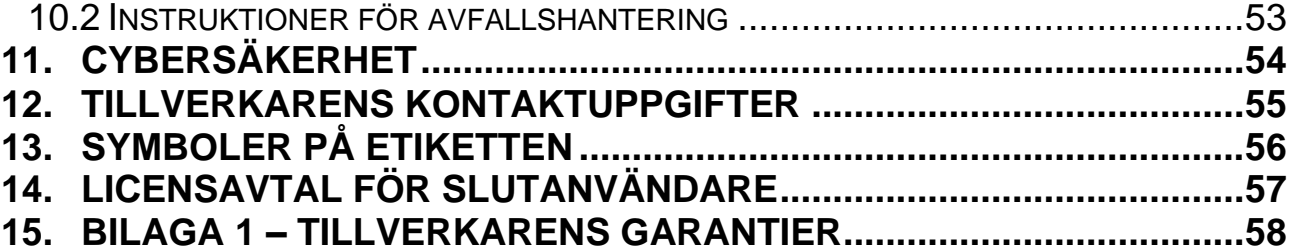

## <span id="page-5-0"></span>**1.Överblick av StellarTrek**

## <span id="page-5-1"></span>**1.1 Uppackning av spelaren**

Förpackningen innehåller följande artiklar:

- StellarTrek
- USB-C-kabel
- Nätadapter
- Bältesfodral och rem
- Kom igång-blad

## <span id="page-5-2"></span>**1.2 Fysisk beskrivning av StellarTrek**

#### <span id="page-5-3"></span>*1.2.1 Framsidan av enheten*

I mitten på enhetens framsida finns nio knappar. De två övre knapparna är **Tillbaka** (vänster) och **Gå till** (höger). Till vänster om **Tillbakaknappen** finns ett litet hål. Detta är mikrofonen.

Nedanför **Tillbaka** och **Gå till** finns fyra pilknappar, **Upp**, **Ner**, **Vänster** och **Höger**, samt knappen **Bekräfta** i mitten. Pilknapparna **Vänster** och **Höger** används normalt till att navigera i menyer medan pilknapparna **Upp** och **Ner** används för att navigera i snabbmenyer.

De två nedre knapparna är **Var är jag?** (vänster) och **Röstknappen** (höger). Slutligen, nere på framsidan av enheten sitter en högtalare i form av en fördjupning.

## <span id="page-5-4"></span>*1.2.2 Vänster sida av enheten*

Uppe på vänster sida av enheten finns två knappar. Dessa är **Volym Upp** samt **Ner** och används för att höja och sänka volymen. För bekvämlighetens skull sparas separata volyminställningar för den inbyggda högtalaren och anslutna hörlurar.

#### <span id="page-5-5"></span>*1.2.3 Höger sida av enheten*

På höger sida av enheten, nära det övre hörnet sitter **Strömknappen**. Tryck ner och håll inne denna knapp tills det vibrerar för att starta enheten. Nedanför **Strömknappen** finns en ljusdiod. Denna ljusdiod lyser när StellarTrek ansluts till en nätadapter. Ljusdiodens färg är röd när batterinivån är under 15%, orange när batterinivån är mellan 15 och 90% och grön när batterinivån är över 90%.

#### <span id="page-6-0"></span>*1.2.4 Nederkanten av enheten*

Till höger på StellarTreks nederkant finns en 3,5mm ljudkontakt. Du kan använda enheten med hörlurar som stänger ner högtalarna när de ansluts.

I mitten av nederkanten finns en USB-C-anslutning. Använd denna anslutning för att ladda enheten eller för att komma åt innehåll på enhetens interna minne med hjälp av den medföljande USB-kabeln.

Anslut den medföljande USB-kabeln till denna port och andra sidan av kabeln till en USB-port på en dator för att överföra innehåll mellan datorn och enheten.

#### <span id="page-6-1"></span>*1.2.5 Baksidan av enheten*

Nära övre kanten på baksidan av enheten finns två kameralinser. Det är ett kamerasystem som kan användas för att både hitta husdörrar och gatunummer samt identifiera text.

Nära nedre kanten på baksidan finns modell- och serienummer för enheten. Samma information finns även i Inställningsmenyn som du kommer åt genom att trycka och hålla ner **Pil ner**.

Längst ner på baksidan av enheten finns en fästpunkt för remmen som kan användas för att underlätta samt göra det säkrare att bära med sig StellarTrek.

#### <span id="page-6-2"></span>*1.2.6 Laddning av batteriet*

När batteriet är fulladdat kan enheten användas i upp till 24 timmar. Batteriet kommer automatiskt laddas upp om det behövs så snart enheten är ansluten till ett eluttag eller en dator. När enheten är avslagen och ansluts känner du en lång och två korta vibrationer som indikerar att batteriet laddas. Enheten kan användas under uppladdning. Tryck två gånger **Pil ner** för att få reda på batteriets laddningsstatus. En full uppladdning tar upp till 3,5 timmar via ett eluttag. Datorer ger olika strömnivåer eller ingen ström alls via sina USBportar beroende på dator och konfiguration. Därför kan det ta längre tid, eller inte gå alls, att ladda StellarTrek via en USB-port på en dator.

Notera att det är rekommenderat att endast använda den medföljande USB-C-nätadaptern för säker och optimerad laddning.

Varning: Det är normalt att batteriet blir varmt under uppladdning. Det är därför rekommenderat att inte ladda upp batteriet med enheten nära en värmekälla eller inne i bältesfodralet. Batteriet laddar inte om enhetens innertemperatur är 45 grader eller högre.

#### <span id="page-7-0"></span>*1.2.7 Bältesfodral*

StellarTrek sätts in i bältesfodralet med övre kanten först så att USB-C-porten och 3,5mm ljudutgången blir tillgängliga. När enheten placeras i bältesfodralet på detta sätt får du även tillgång till Volymknapparna på vänster sida samt Inspelnings- och Strömknappen på höger sida.

Notera att enheten måste plockas ur bältesfodralet för att använda kameran som sitter placerad på baksidan, den är annars skymd av fodralet.

## <span id="page-7-1"></span>**1.3 Strömknappen**

#### <span id="page-7-2"></span>*1.3.1 Slå på och av spelaren*

För att starta enheten, tryck och håll ner **Strömknappen** som du finner på vänster sida av enheten, nära det övre hörnet. Du kommer att känna en vibration. Efter en kort stund hörs ett välkomstmeddelande.

För att slå av enheten, tryck ner och håll inne **Strömknappen** igen. StellarTrek meddelar: **"Tryck Bekräfta för att stänga av eller någon annan knapp för att avbryta"**. Efter att knappen **Bekräfta** har tryckts in hörs två pip och två vibrationen känns vilket indikerar att enheten stänger av. Du måste vänta ungefär 30 sekunder innan du kan starta StellarTrek igen.

#### <span id="page-7-3"></span>*1.3.2 Viloläge*

Försätt StellarTrek i viloläge genom att trycka på **Strömknappen**. Tryck på **Strömknappen** igen för att återaktivera den

#### <span id="page-7-4"></span>**1.4 Knappbeskrivningsläge**

Du kan använda Knappbeskrivningsläget när som helst för att få hjälp att komma ihåg de olika knapparna på StellarTrek. För att aktivera Knappbeskrivningsläget, dubbeltryck på **Var är jag** som finns nere till vänster på enheten framsida.

När Knappbeskrivningsläget är aktivt kommer enheten att meddela namnet på varje knapp du trycker på. Avsluta Knappbeskrivningsläget genom att dubbeltrycka på **Var är jag** igen.

## <span id="page-7-5"></span>**1.5 Knappbeskrivning**

#### **Strömknappen**

Tryck för att försätta enheten i Viloläge. Tryck igen för att väcka enheten. Tryck ner och håll inne **Strömknappen** för att stänga av enheten. Ett bekräftelsemeddelande hörs. Tryck **Bekräfta** för att slutföra avstängningen.

#### **Inspelningsknappen**

Tryck för att skapa en favorit och spela in en fyra sekunders röstbeskrivning. Tryck och håll ner **Inspelningsknappen** för att påbörja skapande av en färdväg och du kan även spela in en 4 sekunders beskrivning av färdvägen. Notera att inspelningar kan ändras vid ett senare tillfälle.

#### Knappen **Volym upp**.

Tryck för att öka röstvolymen.

#### Knappen **Volym ner**.

Tryck för att minska röstvolymen.

Tryck samtidigt på knapparna **Volym upp** och **ner** för att växla till justering av hastighet. När detta är gjort kan du ändra StellarTreks rösthastighet med **Volymknapparna**.

#### **Röstknappen**

Tryck för att upprepa senast lästa meddelande. Kan även användas för att avbryta uppspelning av ett meddelande.

Tryck och håll ner **Röstknappen** för att aktivera funktionen röstigenkänning

#### Knappen **Var är jag**

Ger information om användarens aktuella position.

Tryck och håll ner **Var är jag** för att enheten ska meddela vad som finns i närheten (favoriter eller intressepunkter) inom en radie på 200 meter i fotgängarläge och 500 meter i motoriserat läge.

Dubbeltryck på **Var är jag** aktiverar Knappbeskrivningsläget.

#### Knappen **Tillbaka**

Används för att flytta till föregående nivå i en meny. När du följer en rutt kan du avaktivera denna och istället utforska närområdet utan att få vägledning. Tryck och håll ner **Tillbaka** återgår till Utforskarläge.

Knappen **Gå till** används för att kontrollera inmatad text eller för att aktivera vägledning till en favorit. Tillhandahåller en lista med favoriter som finns tillgängliga som möjliga destinationer.

Tryck och håll ner **Gå till** för att aktivera en förinspelad rutt.

Knappen **Bekräfta** används för att aktivera funktioner samt bekräfta aktuellt val.

**Vänster-** och **Högerpil** används för att utforska alternativ i listor. Tryck och håll ner **Högerpil** för att låsa öppet område och förhindra StellarTrek från att automatiskt placera dig på närmaste gata. Tryck och håll ner **Högerpil** igen för att lämna öppet område. Nu kommer StellarTrek automatiskt att känna ifall du befinner dig i ett öppet område eller på en gata. Tryck och håll ner vid utforskande av rutt för att gå till läget Förhandsgranskning inomhus.

Tryck och håll ner **Vänsterpil** för att aktivera menyn för färdläge där du kan välja mellan fotgängarläge, motoriserat läge eller automatiskt läge. Tryck och håll ner **Vänsterpil** när du följer en rutt för att lägga om rutten.

**Pil upp** används för att aktivera kartans Utforskarläge. **Pil upp** används även för att flytta upp i en snabbmeny och visa tillgängliga alternativ. Tryck och håll ner **Pil upp** för att aktivera Detekteringsläge (se avsnitt 4 för mer information).

**Pil ner** används för att få systeminformation. Använd pilknapparna **Vänster** och **Höger** för att få tillgång till de två informationsnivåerna. **Pil ner** används även för att flytta ner i en snabbmeny och visa tillgängliga alternativ. Dubbeltryck på **Pil ner** meddelar aktuell systemstatus.

Tryck och håll ner **Pil ner** aktiverar systeminställningarna. Använd pilknapparna **Vänster** och **Höger** för att navigera i menyer och använd **Bekräfta** för att aktivera markerat alternativ.

### **Återgå till grundläggande navigering**

Oberoende på vad som aktiverats kan du alltid återvända till grundläggande utforskning av din omgivning genom att trycka och hålla ner **Tillbaka**.

#### **Inaktivitet från användare**

Varje gång du meddelas att göra ett val måste du bekräfta valet. Om ingenting utförs inom 45 sekunder kommer StellarTrek att meddela det aktuella alternativet i menyn.

## <span id="page-9-0"></span>**1.6 Kom igång**

När StellarTrek startas för fösta gången måste du följa en inställningsguide för att konfigurera enheten:

- 1. Om batterinivån är under 25% kommer StellarTrek uppmana dig att ladda enheten. Ladda i minst 30 minuter innan du försöker igen.
- 2. En meny för språkval kommer att presenteras. Använd Vänster- och Högerpil för att navigera i listan och tryck Bekräfta för att välja önskat språk som enheten ska använda.
- 3. Sedan presenteras en meny för val av tangentbordslayout. Använd Vänster- och Högerpil för att navigera i listan och tryck Bekräfta för att välja önskad tangentbordslayout för enheten (se avsnitt 2.2.1 nedan för mer information).
- 4. StellarTrek ger dig möjlighet att ställa in Bluetooth-enheter (se avsnitt 2.3 nedan för mer information). Notera att det går att hoppa över detta steg med hjälp av Vänster- och Högerpil tills du når alternativet "Fortsätt till nästa steg" och sedan trycker Bekräfta.
- 5. StellarTrek ger dig möjlighet att ställa in trådlöst nätverk (se avsnitt 2.4 nedan för mer information).

Notera att det går att hoppa över detta steg med hjälp av Vänster- och Högerpil tills du når alternativet "Fortsätt till nästa steg" och sedan trycker Bekräfta. Det är dock rekommenderat att ställa in ett trådlöst nätverk för att kunna installera uppdateringar och kartor.

- 6. Om en ny uppdatering finns tillgänglig frågar StellarTrek om du vill installera den genom att trycka Bekräfta.
- 7. StellarTrek ber dig att installera kartor (se avsnitt 2.5 nedan för mer information).
- 8. Enheten ger information om Knappbeskrivningsläget och ytterligare inställningar. Tryck Bekräfta för att börja använda enheten.

Notera att alla inställningar som görs under denna process kan ändras via Inställningsmenyn vid ett senare tillfälle (se avsnitt 7 för mer information).

## <span id="page-11-0"></span>**2. KONFIGURERA STELLARTREK**

## <span id="page-11-1"></span>**2.1 Språk och röster**

#### <span id="page-11-2"></span>*2.1.1 Lägga till och hantera röster*

Som standard finns endast en röst installerad på enheten. När enheten ansluts till ett trådlöst nätverk finns flera av Acapelas talsyntesröster tillgängliga.

Lägga till en ny röst till StellarTrek:

- 1. Tryck och håll ner **Pil ner** för att aktivera Inställningsmenyn.
- 2. Tryck **Vänster-** och **Högerpil** i Inställningsmenyn för att komma till alternativet röster och tryck **Bekräfta**.
- 3. Tryck **Vänster-** och **Högerpil** i Röstmenyn för att komma till alternativet Hantera röster och tryck **Bekräfta**.
- 4. Tryck **Vänster-** och **Högerpil** i menyn Hantera röster för att komma till alternativet Lägg till röst och tryck **Bekräfta**.
- 5. Välj önskat språk i listan och tryck **Bekräfta**.
- 6. Efter att språk har valts visar StellarTrek en lista med olika röster som du kan välja för detta språk. Välj önskad röst i listan och tryck **Bekräfta**. Tryck på någon annan knapp för att avbryta.

Så snart rösten är vald kommer den att installeras på enheten. StellarTrek meddelar "Uppdatering av röster klart" och återgår till röstmenyn.

När en ny röst har lagts till i enheten är det nu möjligt att ersätta den.

Ersätta en röst i StellarTrek:

- 1. Tryck och håll ner **Pil ner** för att aktivera Inställningsmenyn.
- 2. Tryck **Vänster-** och **Högerpil** i Inställningsmenyn för att komma till alternativet röster och tryck **Bekräfta**.
- 3. Tryck **Vänster-** och **Högerpil** i Röstmenyn för att komma till alternativet Hantera röster och tryck **Bekräfta**.
- 4. Välj rösten du vill ersätta och tryck **Bekräfta**.
- 5. Använd **Vänster-** och **Högerpil** för att välja önskat språk i listan och tryck **Bekräfta**.
- 6. Efter att språk har valts visar StellarTrek en lista med olika röster som du kan välja för detta språk. Välj önskad röst i listan och tryck **Bekräfta**.
- 7. Tryck **Bekräfta** för att ersätta rösten. Tryck på någon annan knapp för att avbryta.

StellarTrek påbörjar installationen av den nya rösten samt avinstallerar den andra rösten innan den återgår till röstmenyn.

#### <span id="page-12-0"></span>*2.1.2 System, navigering och läsröster*

Du kan välja olika röster för systemet, för navigering samt för läsning. Systemrösten används för de flesta funktioner som utförs på enheten. Navigeringsrösten används för instruktioner och annan information vid vägledning. Läsrösten används för Igenkänningslägena.

Ändra system-, navigerings- eller läsröst i enheten:

- 1. Tryck och håll ner **Pil ner** för att aktivera Inställningsmenyn.
- 2. Tryck **Vänster-** och **Högerpil** i Inställningsmenyn för att komma till alternativet röster och tryck **Bekräfta**.
- 3. Tryck **Vänster-** och **Högerpil** i Röstmenyn för att komma till den typ av röst som ska ändras: Systemröst, Navigeringsröst eller Läsröst och tryck **Bekräfta**.
- 4. Använd **Vänster-** och **Högerpil** för att välja önskad röst i listan och tryck **Bekräfta**. Om det endast finns en röst på enheten finns valet att lägga till en röst genom att välja alternativet Lägg till röst och sedan trycka **Bekräfta**.
- 5. Om du vill att läsrösten automatisk ska identifiera språket i ett dokument använder du **Höger-** och **Vänsterpil** för att välja Automatisk och trycker **Bekräfta**.

Notera att en ändring av systemröst även ändrar systemets språk.

#### <span id="page-12-1"></span>*2.1.3 Ändra språk för taligenkänning*

Det är möjligt att ändra språket som används för taligenkänning när en adress skrivs in. Om detta inte har konfigurerats i inställningar tidigare, kommer du första gången du skriver in en adress med taligenkänning, att bli tillfrågad vilket som är det önskade språket. Använd **Vänster-** och **Högerpil** för att välja önskat språk i listan och tryck **Bekräfta**.

Ändra språk för taligenkänning:

- 1. Tryck och håll ner **Pil ner** för att aktivera Inställningsmenyn.
- 2. Tryck **Vänster-** och **Högerpil** i Inställningsmenyn för att komma till alternativet röster och tryck **Bekräfta**.
- 3. Tryck **Vänster-** och **Högerpil** i Röstmenyn för att komma till alternativet Röst för taligenkänning och tryck **Bekräfta**.
- 4. Använd **Vänster-** och **Högerpil** för att välja önskat språk i listan och tryck **Bekräfta**.

## <span id="page-13-0"></span>*2.1.4 Ändra talhastighet*

En annan egenskap för talsyntesen som kan ändras är hastigheten.

Ändra hastighet för talsyntesen:

- 1. Tryck och håll ner **Pil ner** för att aktivera Inställningsmenyn.
- 2. Tryck **Vänster-** och **Högerpil** i Inställningsmenyn för att komma till alternativet Röster och tryck **Bekräfta**.
- 3. Tryck **Vänster-** och **Högerpil** i Inställningsmenyn för att komma till alternativet Hastighet och tryck **Bekräfta**.
- 4. De tillgängliga hastigheterna listas från långsammast till snabbast. Använd **Vänster-** och **Högerpil** för att välja önskad hastighet och tryck **Bekräfta**.

Alternativt kan du växla mellan volym och hastighet genom att trycka på knapparna **Volym upp** och **ner** samtidigt. Så snart du växlat från volym till hastighet kommer knapparna **Volym upp** och **ner** att användas för att ändra talhastighet istället för volym.

#### <span id="page-13-1"></span>*2.1.5 Automatisk röstväxling*

Automatiskt röstväxling är en funktion som konfigureras för Navigeringsrösten. Den aktiverar smart röstväxling för gatunamn och intressepunkter.

Om du exempelvis har enheten på engelska men navigerar på en plats där gatunamnen och intressepunkterna är på franska kommer funktionen automatisk röstväxling att ge vägledning på engelska men meddela platsnamn på franska.

Aktivera funktionen Automatisk röstväxling:

- 1. Tryck och håll ner **Pil ner** för att aktivera Inställningsmenyn.
- 2. Tryck **Vänster-** och **Högerpil** i Inställningsmenyn för att komma till alternativet Röster och tryck **Bekräfta**.
- 3. Tryck **Vänster-** och **Högerpil** i röstmenyn för att komma till alternativet Automatisk Röstväxling och tryck **Bekräfta**.
- 4. Tryck **Bekräfta** för att växla Automatisk Röstväxling mellan på och av.

## <span id="page-13-2"></span>**2.2 Metod för textinmatning**

När StellarTrek uppmanar dig att skriva in en text såsom lösenord till trådlöst nätverk eller en söktext kan du göra detta genom att använda enhetens virtuella tangentbord.

Använd pilknapparna **Upp**, **Ner**, **Vänster** och **Höger** för att navigera mellan alla tecken när du ska skriva. Beroende på enhetens konfiguration kan du välja att sortera tecken som på ett standard QWERTY-tangentbord eller i alfabetisk ordning. Tryck och håll ner **Bekräfta** på ett tecken för att växla till stor bokstav eller olika accenttecken. Tryck **Bekräfta** för skriva det valda tecknet. Notera att när du skriver en stor bokstav kommer enheten att läsa den med ett lite högre tonläge för att särskilja den från små bokstäver.

Du kan också komma åt symboltangentbordet genom att navigera till knappen "Växla till symboler", den första knappen på första raden av tangentbordet (nedanför "z"). Nästa knapp är "Växla till siffror" som ger tillgång till ett numeriskt tangentbord. Mellan dessa två knappar finns Shift som kan användas för att skriva tecken med stor bokstav. Tryck och håll ner Shift för att låsa inmatningen till stora bokstäver.

När som helst kan du trycka på **Röstknappen** eller trycka och hålla ner **Högerpil** för att lyssna på texten du har skrivit in dittills. När du har skrivit klart kan du kontrollera inmatningen genom att trycka på knappen **Gå till**.

Alternativt är det möjligt att parkoppla och använda ett fysiskt Bluetoothtangentbord för inmatning (se avsnitt 2.3 för mer information om parkoppling via Bluetooth).

### <span id="page-14-0"></span>**2.3 Bluetooth**

För att konfigurera Bluetoothinställningar i StellarTrek måste du först gå in i Bluetoothmenyn:

- 1. Tryck och håll ner **Pil ner** för att aktivera Inställningsmenyn.
- 2. Använd **Vänster-** och **Högerpil** för att välja Bluetooth och tryck **Bekräfta**.

Menyn innehåller följande objekt:

- Aktivera bluetooth på eller av
- Anslutna enheter
- Parkopplade enheter
- Parkoppla ny enhet

#### <span id="page-14-1"></span>*2.3.1 Aktivera bluetooth*

Tryck **Vänster-** och **Högerpil** i röstmenyn för att komma till alternativet Aktivera bluetooth och tryck **Bekräfta**. Tryck **Bekräfta** för att växla Aktivera bluetooth mellan på och av.

#### <span id="page-15-0"></span>*2.3.2 Parkoppla ny bluetoothenhet*

Försäkra dig om att Bluetoothenheten som ska parkopplas med StellarTrek är igång.

- 1. Använd **Vänster-** och **Högerpil** för att välja Parkoppla ny enhet i Inställningsmenyn för Bluetooth och tryck **Bekräfta**.
- 2. StellarTrek börjar söka efter tillgängliga Bluetoothenheter i närheten och meddelar alla enheter som hittas. Notera att StellarTrek kommer att leta efter enheter i 15 sekunder. Om ingen enhet hittas kommer StellarTrek att meddela "Starta sökning efter Bluetoothenheter". Tryck **Bekräfta** för att påbörja en ny sökning eller **Tillbaka** för att återgå till Bluetoothmenyn.
- 3. Navigera till önskad enhet med hjälp av **Vänster-** och **Högerpil**. Tryck sedan **Bekräfta** för att parkoppla med den. Du får en bekräftelse så snart den är parkopplad.

Notera att enheten som du försöker parkoppla med StellarTrek kan behöva ställas i parkopplingsläge.

Vissa enheter kräver en PIN-kod för att kunna parkopplas. Om så är fallet kommer StellarTrek att meddela PIN-koden som ska anges på enheten med hjälp av en textinmatningsmetod (se avsnitt 2.2).

Så snart du har parkopplat med en bluetoothenhet kommer StellarTrek automatiskt att ansluta till den varje gång du startar enheten.

#### <span id="page-15-1"></span>*2.3.3 Ansluta till bluetoothenhet*

Om du vill ansluta till en bluetoothenhet som StellarTrek är parkopplad med väljer du Parkopplade enheter i Inställningsmenyn för Bluetooth. När du väljer denna undermeny kommer StellarTrek att presentera en lista med alla bluetoothenheter som har parkopplats. Navigera till önskad enhet med hjälp av **Vänster-** och **Högerpil**. Tryck sedan **Bekräfta** för att ansluta till den. Du får en bekräftelse när den är ansluten.

Så snart du har anslutit till en bluetoothenhet kommer StellarTrek automatiskt att ansluta till den varje gång du startar enheten.

#### <span id="page-15-2"></span>*2.3.4 Koppla ifrån bluetoothenhet*

Om du vill koppla ifrån en bluetoothenhet börjar du med att välja alternativet Anslutna enheter. När du väljer denna undermeny kommer StellarTrek att presentera en lista med alla bluetoothenheter som är anslutna. Navigera till önskad enhet med hjälp av **Vänster-** och **Högerpil**. Tryck sedan **Pil upp** eller **ner** för att komma till alternativet Koppla ifrån. Tryck **Bekräfta** för att koppla

ifrån den anslutna enheten. Du får en bekräftelse så snart enheten har kopplats ifrån.

## <span id="page-16-0"></span>*2.3.5 Glöm bort bluetoothenhet*

Om du vill ta bort parkopplingen med en bluetoothenhet börjar du med att välja alternativet Parkopplade enheter. När du väljer denna undermeny kommer StellarTrek att presentera en lista med alla bluetoothenheter som har parkopplats. Navigera till önskad enhet med hjälp av **Vänster-** och **Högerpil**. Tryck sedan **Pil upp** eller **ner** för att komma till alternativet Glöm enhet. Tryck **Bekräfta** för att ta bort parkoppling. Du får en bekräftelse så snart enheten är glömd. Notera att enheten fortfarande kommer att vara möjlig att upptäcka via undermenyn Parkoppla ny enhet.

#### <span id="page-16-1"></span>*2.3.6 Visa information om ansluten enhet*

Du kan visa information, såsom MAC-adress eller batterinivå, för en bluetoothenhet som är ansluten till StellarTrek. Navigera till alternativet Anslutna enheter i Bluetoothmenyn och tryck **Bekräfta** för att visa enhetsinformation. Använd **Vänster-** och **Högerpil** för att navigera till önskad enhet samt tryck **Bekräfta** för att få information om enheten.

## <span id="page-16-2"></span>**2.4 Trådlöst nätverk**

<span id="page-16-3"></span>För att konfigurera Trådlöst nätverk (WiFi) i StellarTrek måste du först gå in i menyn Trådlöst nätverk:

- <span id="page-16-4"></span>1. Tryck och håll ner **Pil ner** för att aktivera Inställningsmenyn.
- <span id="page-16-5"></span>2. Använd **Vänster-** och **Högerpil** för att välja Trådlöst nätverk och tryck **Bekräfta**.

<span id="page-16-6"></span>Menyn innehåller följande objekt:

- Aktivera trådlöst nätverk på eller av
- Nätverksstatus
- Sök efter tillgängliga nätverk
- Visa sparade nätverk
- Ange nätverk manuellt

#### <span id="page-16-7"></span>*2.4.1 Aktivera trådlöst nätverk*

Tryck **Vänster-** och **Högerpil** i Röstmenyn för att komma till alternativet Aktivera trådlöst nätverk. Tryck **Bekräfta** för att växla Aktivera trådlöst nätverk mellan på och av.

Notera att ifall du ej tänkt använda trådlöst nätverk är det rekommenderat att ha Trådlöst nätverk av för att spara batteri.

#### <span id="page-17-0"></span>*2.4.2 Nätverksstatus*

Om du är ansluten till ett trådlöst nätverk och önskar höra dess status kan du använda **Vänster-** och **Högerpil** för att navigera till alternativet Nätverksstatus i menyn för Trådlöst nätverk. StellarTrek meddelar namnet på nätverket samt kvaliteten på den trådlösa signalen. Tryck **Bekräfta** för att få StellarTrek att meddela ytterligare information om nätverket (SSID, signalstyrka, MAC- och IP-adresser, WiFi-frekvens).

#### <span id="page-17-1"></span>*2.4.3 Sök efter tillgängliga nätverk*

För att ansluta till ett trådlöst nätverk måste du först söka efter tillgängliga nätverk inom räckhåll för StellarTrek.

Tryck **Vänster-** och **Högerpil** i Inställningsmenyn för Trådlöst nätverk för att komma till alternativet Sök efter tillgängliga nätverk och tryck **Bekräfta**. Använd **Vänster-** och **Högerpil** för att stega bland de tillgängliga nätverksnamn (SSIDn) som hittades. Tryck **Bekräfta** för att välja det nätverk du önskar ansluta till.

Du kommer att behöva ange lösenord för det valda nätverket. Notera att lösenord är skiftlägeskänsliga. Du kan växla mellan stora och små bokstäver samt numeriska tecken. Se avsnitt 2.2 för mer information om hur du skriver text med StellarTrek. Avsluta inmatningen med knappen **Gå till**. Om det lyckades kommer nätverkets SSID och lösenord att läggas till i listan med konfigurerade anslutningar och den nya anslutningen aktiveras.

#### <span id="page-17-2"></span>*2.4.4 Visa sparade nätverk*

Efter första gången som du anslutit till ett nätverk behöver du inte söka efter det varje gång du vill ansluta till det igen.

Tryck **Vänster-** och **Högerpil** i Inställningsmenyn för Trådlöst nätverk för att komma till alternativet Vispa sparade nätverk och tryck **Bekräfta**. StellarTrek presenterar en lista med nätverk som sparats på enheten. Använd pilknapparna **Vänster** och **Höger** för att stega i listan med nätverk. Om ett nätverk är inom enhetens räckvidd kommer det att meddelas. Tryck **Bekräfta** för att ansluta till det.

Om du vill koppla ifrån det aktuella nätverket kan du använda **Vänster-** och **Högerpil** för att navigera till det i listan. Använd **Pil upp** och **ner** för att gå till alternativet Koppla ifrån och tryck **Bekräfta**. Om du vill att enheten ska glömma det aktuella nätverket och ta bort det från listan med Sparade nätverk använder du **Pil upp** och **ner** för att navigera till alternativet Glöm och trycker **Bekräfta**. Det trådlösa nätverket kommer fortfarande att finnas tillgängligt i listan över Tillgängliga nätverk efter att det tagits bort.

#### <span id="page-18-0"></span>*2.4.5 Ange nätverk manuellt*

Om du inte kan hitta nätverket som du söker efter i undermenyn Sök efter tillgängliga nätverk eller om listan med nätverk är för lång kan söka manuellt.

Tryck **Vänster-** och **Högerpil** i Inställningsmenyn för Trådlöst nätverk för att komma till alternativet Ange nätverk manuellt och tryck **Bekräfta**. Du uppmanas att ange namnet på nätverket som du letar efter.

Om nätverket är tillgängligt kommer det att meddelas av StellarTrek. Tryck **Bekräfta** för att ansluta till det. Du uppmanas att i följd ange, SSID, typ av säkerhet, lösenordet samt synlighet (synligt eller dolt). Du kan hoppa över ett steg genom att trycka **Högerpil** och återgå till ett föregående steg genom att trycka **Vänsterpil**. Tryck **Bekräfta** på alternativet Anslut för att spara och ansluta till nätverket.

### <span id="page-18-1"></span>**2.5 Installera och uppdatera kartor**

När du har korrekta kartor installerade på din enhet kan du få din aktuella GPS-position i dessa kartor.

Notera att kartorna i StellarTrek är väldigt stora och detaljerade så en direkt nedladdning till enheten kan ta flera minuter per karta. Du kan även använda menyn Val av karta för att markera och avmarkera specifika kartor som du önskar ha installerade. Ett sätt att även hantera lagringsutrymmet i StellarTrek.

#### <span id="page-18-2"></span>*2.5.1 Välja och installera kartor*

För att välja kartor måste du först trycka och hålla ner **Pil ner** för att aktivera Inställningsmenyn. Använd **Vänster-** och **Högerpil** för att gå till alternativet Karthantering och tryck **Bekräfta**.

Du kan välja att lägga till eller ta bort kartor från StellarTreks interna minne. Om du redan har installerade kartor kommer dessa att visas som "markerad" i listan. Om du väljer en karta som inte finns i din StellarTreks minne kommer enheten att ladda ner den via det trådlösa nätverket. Detta kan ta flera minuter.

Notera att du inte kan installera nya kartor om enheten behöver en mjukvaruuppdatering.

Kartor är indelade i nivåer: Kontinenter, Länder samt Regioner inom ett land, om det finns.

Nivå 1 (Kontinenter): Kontinenter är den mest grundläggande kartnivån (Nordamerika, Sydamerika, Europa, Afrika, Oceanien, Mellanöstern). Använd **Vänster-** och **Högerpil** för att navigera i listan med tillgängliga kontinenter och tryck **Bekräfta** för att utforska en kontinent.

Nivå 2 (Länder): Kartor för varje land inom kontinenten finns tillgängliga. Använd **Vänster-** och **Högerpil** för att navigera i listan med tillgängliga Landskartor och tryck **Bekräfta** för att utforska kartan för ett land och välja specifika regioner eller provinser inom det landet. Om du vill välja ett helt land kan du tryck **Pil upp** eller **ner** för att komma till alternativet Markera samt trycka **Bekräfta**. Om du vill avmarkera ett helt land kan du tryck **Pil upp** eller **ner** för att komma till alternativet Avmarkera samt trycka **Bekräfta**. Tryck **Tillbaka** för att återgå till listan med kontinenter.

Nivå 3 (Regioner, om tillgängligt): Om de finns tillgängliga kommer regioner i det valda landet att listas efter landets namn. Regioner består ofta av provinser eller stater. StellarTrek meddelar kartans status ("Markerad" eller "Avmarkerad"). Använd **Vänster-** eller **Högerpil** tills önskad region meddelas. StellarTrek meddelar statens namn samt ny markeringsstatus ("Markerad" eller "Avmarkerad"). Tryck **Bekräfta** för att markera/avmarkera regionen. Tryck **Tillbaka** för att återgå till listan med länder.

När du är klar med valet av kartor trycker du på **Gå till** för att acceptera ändringar eller **Tillbaka** för att avbryta dem och lämna menyn. Efter att du tryck **Bekräfta** kommer de nya markerade kartorna att installeras samt avmarkerade kartor att tas bort vilket frigör internminne. Enheten beskriver vilka ändringar som ska genomföras, inklusive hur lagringsutrymmet påverkas och väntar sedan på att du ska bekräfta.

Notera att om en karta behöver uppdateras kommer den automatiskt att uppdateras när enheten fortsätter med en mjukvaruuppdatering (se avsnitt 7 för mer information).

#### <span id="page-19-0"></span>**2.6 Tid och enhetsstatus**

När StellarTrek är ansluten till ett trådlöst nätverk och GPS-positionen är känd justeras tiden automatiskt.

För att få reda på tiden, batterinivån samt kvaliteten på GPS-signalen dubbeltrycker du **Pil ner**.

Det är också möjligt att ändra tidsformatet från 24-timmar till 12-timmar eller omvänt genom att göra följande:

- 1. Tryck **Vänster-** och **Högerpil** i Inställningsmenyn för att komma till alternativet System och tryck **Bekräfta**.
- 2. Använd **Vänster-** och **Högerpil** för att välja Regionala Inställningar och tryck **Bekräfta**.
- 3. Tryck **Vänster-** och **Högerpil** i menyn Regionala Inställningar för att komma till alternativet Tidsformat.

4. Tryck **Bekräfta** för att ändra tidsformat för enheten.

## <span id="page-20-0"></span>**2.7 Uppdatera mjukvaran**

Alternativet Mjukvaruuppdatering i Systemmenyn kontrollerar varje vecka ifall en ny uppdatering finns tillgänglig. Det är även möjligt att manuellt kontrollera om en ny uppdatering finns tillgänglig för nedladdning. För att uppdatera StellarTrek måste enheten först ha en aktiv Internetanslutning via trådlöst nätverk. Notera att du även måste ansluta StellarTrek till ett eluttag med nätadaptern eller ha en batterinivå på minst 20% i enheten för att kunna genomföra en uppdatering.

Se avsnitt 7 för mer detaljer om hur du uppdaterar mjukvaran i StellarTrek.

#### <span id="page-20-1"></span>*2.7.1 Fabriksåterställning*

Om du önskar återställa alla inställningar samt radera all data, inklusive kartor, från enheten kan du göra detta genom att genomföra en fabriksåterställning. Detta tar bort alla användarinställningar och återställer applikationen till systemversionen.

Utföra fabriksåterställning:

- 1. Tryck **Vänster-** och **Högerpil** i Inställningsmenyn för att komma till alternativet System och tryck **Bekräfta**.
- 2. Tryck **Vänster-** och **Högerpil** i Inställningsmenyn för att komma till alternativet Fabriksåterställning och tryck **Bekräfta**.
- 3. StellarTrek frågar: "Är du säker på att du vill fabriksåterställa enheten?"
- 4. Tryck **Bekräfta** för att genomföra en fabriksåterställning.

## <span id="page-21-0"></span>**3. GPS - ORIENTERINGSLÄGE**

## <span id="page-21-1"></span>**3.1 Allmän beskrivning**

StellarTrek designades som ett orienteringshjälpmedel för att hjälpa dig finna din väg. StellarTrek lokaliserar din position via det global positioneringssystemet (GPS) och presenterar den på en digital karta över ditt område. Du kan spela in rutter samtidigt som du går dem. StellarTrek ger sedan stegvis instruktioner hur du ska navigera efter dem. Med StellarTrek kan du utforska din omgivning och låta systemet meddela löpande gatuinformation.

Efter att StellarTrek har laddats och startats upp för första gången krävs det att den ansluts till ett trådlöst nätverk. En anslutning till ett trådlöst nätverk försäkrar att du kör senaste versionen av mjukvaran i StellarTrek samt låter StellarTrek ladda ner och uppdatera information om GPSsatelliter innan du går ut för att navigera. Att ha den senaste informationen om GPS-satelliter i förväg snabbar upp GPS-anslutningen när det är dags att gå utomhus. Notera att inga kartor installeras första gången enheten används. De måste laddas ner (se avsnitt 2.5 för mer information).

Första gången StellarTrek startas kan den behöva extra tid för ansluta till GPS-satelliterna. Detta är för att enheten laddar ner satellitdata samt räknar ut var du befinner dig på jordklotet. Så snart du fått en anslutning till satelliterna kommer din position att sparas i tre dagar. Ifall du använder StellarTrek regelbundet betyder det att enheten ansluter till satelliter och finner sin position inom 5 till 30 sekunder.

Det är rekommenderat att du ansluter till ett trådlöst nätverk regelbundet så att enheten kan uppdatera sin satellitdata.

Varning: Systemet är enbart designat som orienteringshjälpmedel och får ej under några omständigheter användas som det enda hjälpmedlet vid resande. Vid användande av StellarTrek skall användaren alltid vara observant och hålla koll på sin närmaste omgivning. Konventionella rörelsehjälpmedel såsom käpp och ledarhund skall också användas. StellarTrek är inte tänkt att användas som ett ensamt rörelsehjälpmedel utan användas tillsammans med andra rörelsehjälpmedel som nämnts ovan. Det ligger på ditt eget ansvar att använda denna apparat med försiktighet. Använd inte hörlurar när du promenerar längs en gata. Använd inte StellarTrek som en GPS för bilkörning.

Noggrannheten på GPS-informationen för kommersiella produkter såsom StellarTrek är för närvarande ungefär 5 meter. Detta kan dock variera beroende på ett antal faktorer:

• Hur klar och fri vy av himlen har GPS-mottagaren?

- Finns det några hinder som blockerar signalen såsom höga byggnader eller tak?
- Positionen för satelliterna som enheten kommunicerar med: ovanför, vid horisonten eller någonstans mitt emellan.
- Hur många satelliter kommunicerar enheten med?
- Finns det något molntäcke eller kraftledningar ovanför?
- Hur snabbt färdas användaren?

Notera: StellarTrek använder följande navigationssystem: GPS, GLONASS, Galileo och Beidou. Detta ger optimal satellittäckning beroende på din geografiska position.

### <span id="page-22-0"></span>*3.1.1 Kartor installerade på enheten*

GPS-systemet använder elektroniska kartor för att ge detaljerad och användbar information om alla gatunamn och adresser för stadsområden samt intressepunkter såsom banker, restauranger och apotek.

Det är även möjligt att uppdatera eller installera nya kartor på enheten. Se avsnitt 2.5 i denna användarmanual.

## <span id="page-22-1"></span>*3.1.2 Favoriter*

Favoriter är speciella plaster längs din rutt som markeras som referenspunkter (postlådan i hörnet av gatan där du måste svänga), platser som bör undvikas (krukväxt på trottoaren) eller en plats du går till (mataffär). När en favorit skapas måste du ge den ett namn. Du kan skapa röstinspelningar för obegränsat antal favoriter. Notera att du kan byta namn på en favorit vid ett senare tillfälle. Favoriter meddelas när du passerar nära dem, oavsett om du går till fots eller färdas i ett fordon.

Platser som du anser vara möjliga destinationer i ditt normala rörelsemönster, såsom ditt hem, en väns bostad, ditt apotek eller en bra restaurang, kan med fördel markeras som favoriter. När du gjort detta kan StellarTrek ge vägledning från din aktuella position till den valda favoriten.

## <span id="page-22-2"></span>*3.1.3 Intressepunkter*

Intressepunkter är kommersiell tillgänglig information såsom restauranger, sjukhus, banker, tågstationer som finns angiven i kartorna. Denna information hanteras tillsammans med kartorna som redan finns inkluderade i ditt system. Notera att Intressepunkter inte meddelas automatiskt när du färdas i motorfordon. Endast favoriter meddelas.

#### <span id="page-22-3"></span>*3.1.4 Längdenheter*

Det är möjligt att ändra enheten längdenheter för navigation. Gör detta genom att trycka och hålla ner **Pil ner** för att aktivera Inställningsmenyn. Använd sedan **Vänster-** och **Högerpil** för att välja System och tryck **Bekräfta**. Tryck **Vänster-** och **Högerpil** i Systemmenyn för att komma till alternativet Regionala inställningar och tryck **Bekräfta**.

Tryck **Vänster-** och **Högerpil** i menyn Regionala inställningar för att komma till alternativet Längdenheter och tryck **Bekräfta**.

Använd pilknapparna **Vänster** och **Höger** för att flytta mellan alternativen och tryck **Bekräfta** på önskat val. Inställningarna för längdenheter är följande:

- Kilometer och meter
- Miles och feet
- Miles och yards

## <span id="page-23-0"></span>**3.2 Använda GPS**

Som standard befinner sig StellarTrek i utforskarläge. Efter att StellarTrek har startats samt upprättat kommunikation med satelliterna kommer enheten att meddela din aktuella position samt försöka finna gatunamn och favoriter. Din StellarTrek är klar för användning. Om en anslutning ej kan etableras eller om den förloras under vägen försök då att förflytta dig till en ny position med klar sikt mot himlen. Notera att detta steg kan ta några minuter första gången du använder StellarTrek.

## <span id="page-23-1"></span>*3.2.1 Uppdatera position*

Vid vissa tillfällen kommer StellarTrek inte kunna avgöra positionen korrekt. Till exempel kan detta hända i miljöer omgivna av höga byggnader eller täta träd. I dessa situationer kan det vara användbart att nollställa GPS-positionen för mer noggrann navigering.

Nollställ GPS-positionen genom att trycka och hålla ner **Pil ner** för att aktivera Inställningsmenyn. Använd sedan **Vänster-** och **Högerpil** för att välja System och tryck **Bekräfta**. Tryck **Vänster-** och **Högerpil** i Systemmenyn för att komma till alternativet Uppdatera position och tryck **Bekräfta**.

Efter att detta valts kommer enheten att uppdatera sin position automatiskt samt meddela "Positionen har uppdaterats. Söker efter satelliter" när den är klar.

## <span id="page-23-2"></span>*3.2.2 Uppdatera positioner för GPS-satelliter*

Även fast StellarTrek automatiskt och regelbundet uppdaterar satellitpositioner i upp till tre dagar är det möjligt att uppdatera satelliternas orbitalpositioner manuellt för att uppnå optimal GPS-noggrannhet i upp till två veckor.

För att manuellt uppdatera GPS-satelliternas positioner måste enheten vara ansluten till ett trådlöst nätverk. Tryck och håll ner **Pil ner** för att aktivera Inställningsmenyn. Använd sedan **Vänster-** och **Högerpil** för att välja System och tryck **Bekräfta**. Tryck **Vänster-** och **Högerpil** i Systemmenyn för att komma till alternativet Uppdatera GPS-satellitpositioner och tryck **Bekräfta**.

Efter att detta valts kommer enheten att meddela "Uppdatering lyckades" när den är klar. Notera att det kan ta upp till två minuter för GPS-positionerna att uppdateras i StellarTrek.

## <span id="page-24-0"></span>**3.3 Bära StellarTrek**

Av säkerhetsskäl bör du inte använda hörlurar när du promenerar längs en gata.

I hårt trafikerade områden eller där bakgrundsljud gör det svårt att höra den interna högtalaren är det rekommenderat att du slutar att gå och använder hörlurar för att lyssna på en specifik instruktion.

Det är rekommenderat att använda den medföljande bärremmen samt att bära enheten i bälteshållaren när den används för att undvika att den tappas i marken.

## <span id="page-24-1"></span>**3.4 Utforska**

Som standard befinner sig StellarTrek i Utforskarläget som är designat för att utforska utomhusmiljön. När du går på en gata eller i ett öppet område (såsom en park eller parkeringsplats) eller till och med färdas i ett fordon kommer GPS-enheten att ge information i realtid om din position samt färdriktning.

Notera att du alltid kan återgå till att utforska genom att trycka och hålla nere **Tillbaka** oavsett var du befinner dig i enheten.

#### Information vid utforska omkring:

Oberoende på om du promenerar eller färdas i fordon kommer StellarTrek att meddela information i realtid. Växling mellan fotgängarläge till motoriserat läge görs automatiskt genom att bedöma hur snabbt du färdas. Eftersom hastigheten vid motoriserad färd inte tillåter samma informationsnivå som vid promenad justerar StellarTrek informationsnivån beroende på sättet du färdas.

Notera: Du kan tvinga StellarTrek att använda fotgängarläge eller motoriserat läge i menyn Färdläge genom att trycka och hålla ner **Vänsterpil**. Välj önskat färdläge med **Vänster-** och **Högerpil** samt tryck **Bekräfta** för att aktivera. Valet som görs i denna meny är aktivt tills enheten startas om då den återgår till automatiskt läge.

Adresser och gator: Du kommer att informeras om gatan eller området du befinner dig på. När du färdas i ett öppet område kommer du också att få namnet på den närmaste gatan framför dig när den närmar sig. När namnet på en gata inte går att finna i kartdatabasen kommer systemet att meddela "Gata utan namn", "Korsning" eller "Påfart".

Nästa korsning: Användaren informeras när den närmar sig en korsning. I fotgängarläge informerar StellarTrek dig om namnet på den korsande gatan samt ger detaljerad information samt alla vägar som korsningen innefattar. StellarTrek meddelar först typ av korsning (2-, 3-, 4-vägskorsning eller mer) och det aktuella gatunamnet följt av den korsande gatans namn. Korsningen delas upp och varje segment i korsningen meddelas i medurs ordning.

Exempelvis, om du går på Storgatan och stöter på en 3-vägskorsning där Kungsgatan korsar Storgatan på din vänstra sida. StellarTrek kommer att meddela följande information: "3-vägskorsning. Storgatan korsar Kungsgatan på din vänstra sida." I motoriserat läge meddelar StellarTrek endast första korsande gata med början från höger till vänster. I fotgängarläge piper StellarTrek för att indikera att en korsning närmar sig.

Favoriter: Användaren informeras om en favorit eller intressepunkt (om det är aktiverat) finns inom 10 meters avstånd. Den kommer att identifieras med sitt namn.

#### <span id="page-25-0"></span>*3.4.1 Tvinga färdläge*

När du använder StellarTrek i Utforskarläge är enheten som standard inställd på automatiskt färdläge vilket aktiverar fotgängarläge eller motoriserat läge baserat på aktuell hastighet. Det kan i vissa fall hända att enheten väljer fel läge via denna automatik.

Tvinga färdläge:

- 1. Tryck och håll ner **Vänsterpil** för att aktivera menyn Färdläge.
- 2. Använd **Vänster-** och **Högerpil** för att välja önskat färdläge och tryck **Bekräfta**. Det nya färdläget meddelas av enheten och den återgår till utforska.

## <span id="page-25-1"></span>**3.5 Hämta information**

## <span id="page-25-2"></span>*3.5.1 Var är jag?*

För att få reda på din aktuella position, tryck på knappen **Var är jag**.

StellarTrek meddelar färdriktning, gata och gatunummer, nästa instruktion om du följer en rutt samt nästa korsning om du inte följer en rutt. Om du färdas i ett fordon meddelar StellarTrek även stadens namn.

Notera: Om du befinner dig mindre än 10 meter ifrån någon korsning räknas det som att du är i en övergångszon. I denna zon ger StellarTrek ingen beskrivning av nästa korsning eftersom användaren inte ännu befinner sig på nästkommande gata.

### <span id="page-26-0"></span>*3.5.2 Vad finns runt omkring?*

Tryck ner och håll inne knappen **Var är jag** för att aktivera funktionen Vad finns runt omkring. När du färdas i gatumiljö kommer intressepunkter och favoriter i närheten av dig att meddelas. I fotgängarläge meddelas alla intressepunkter inom 200 meter. I motoriserat läge meddelas alla intressepunkter inom 500 meter. StellarTrek informerar även huruvida intressepunkten ligger till vänster eller höger om din aktuella position. När du färdas i öppna områden meddelas favoriter som finns inom standardavståndet (100 meter). Använd **Vänster-** eller **Högerpil** för att stega i listan och få reda på vilka favoriter som finns i närområdet. Tryck **Bekräfta** på någon favorit för att påbörja en guidad rutt i fotgängarläge där du får stegvisa instruktioner. Om du vill starta rutten i motoriserat läge trycker du **Pil upp** eller **ner** och väljer alternativet Motoriserat läge samt trycker **Bekräfta**. Om du endast vill utforska kartan från denna position trycker du **Pil upp** eller **ner** och väljer alternativet Aktivera utforska kartan offline samt trycker **Bekräfta**.

#### Utökad sökning

När pilknapparna används för att stega i listan med favoriter och intressepunkter finner du i slutet ett alternativ kallat Utökad sökning. Tryck **Bekräfta** för att aktivera det. Använd sedan **Vänster-** eller **Högerpil** för att söka antingen via kategori eller namn.

#### Sökning via Kategori

Om du väljer Sökning via kategori kan du finjustera din sökning genom att välja specifika kategorier ur en lista. Använd åter **Pilknapparna** för att utforska listan med sökträffar och välj en destination. Tryck **Bekräfta** för att påbörja en rutt i fotgängarläge. Om du vill starta rutten i motoriserat läge trycker du **Pil upp** eller **ner** och väljer alternativet Motoriserat läge samt trycker **Bekräfta**.

Listan med kategorier är följande: "Alla kategorier" "Favoriter" "Transport" "Mat" "Bank" "Hälsa" "Shopping" "Logi" "Utbildning" "Offentliga byggnader"

"Bilhandlare" "Fritid" "Sport" "Affärsverksamheter" "Funktioner"

#### Sökning via namn

Om du väljer Sökning via namn kan du enkelt skriva in ett namn för önskad destination med hjälp av det virtuella tangentbordet och sedan trycka **Bekräfta**. Du behöver inte skriva in hela namnet för att påbörja sökningen. Se avsnitt 2.2 i denna användarmanual för mer information om hur du skriver med det virtuella tangentbordet.

Avsluta med knappen **Gå till** efter att du skrivit klart. StellarTrek presenterar en lista med upp till 50 intressepunkter inom 8 kilometer som innehåller den del av namnet som du skrivit. Använd **Vänster-** och **Högerpil** för att välja önskad intressepunkt och tryck **Bekräfta**.

Notera: Du kan spara en kommersiell intressepunkt som en favorit som du sedan kan få vägledning till. Var god se avsnitt 3.6.1

#### <span id="page-27-0"></span>*3.5.3 Nästa instruktion eller nästa korsning*

När du befinner dig på en aktiv rutt kan du förhandslyssna på nästa instruktion genom att trycka **Högerpil**. StellarTrek meddelar avståndet till nästa instruktion följt av vad som skall göras där. Varje gång du trycker **Högerpil** meddelar StellarTrek den följande instruktionen. Använd **Vänsterpil** för att navigera till föregående instruktion. När du trycker **Högerpil** i Utforskarläge meddelar enheten nästa korsning som du stöter på ifall du fortsätter i samma riktning.

#### <span id="page-27-1"></span>*3.5.4 Upprepa föregående meddelande*

Om du vill höra det senaste meddelandet eller instruktionen igen, tryck på **Röstknappen**. Om du vill höra ett av de tidigare meddelandena kan du trycka **Vänsterpil** för att stega i en lista med enhetens fem senaste meddelanden. Om du vill ha namnen på städer eller gator bokstaverade i dessa meddelanden kan du trycka **Pil upp** och **ner**. *3.5.5 Allmän information*

<span id="page-27-2"></span>Tryck **Pil ner** för att få allmän information om rutten och systemet.

Tryck **Pil ner** för att få mer kontextuell information om den aktuella aktiviteten i StellarTrek. Du får följande information: PÅ eller AV rutten, ruttens namn, återstående sträcka, tillryggalagd sträcka samt ruttens längd.

Tryck **Pil höger** för att få information om hastigheten.

## <span id="page-28-0"></span>**3.6 Spela in favoriter**

Användare kan skapa favoriter när som helst när de befinner sig utomhus. Dessa fungerar som referenspunkter eller märken och kommer att meddelas när användaren färdas i närheten av dem. Det är starkt rekommenderat att markera alla meningsfulla platser i din omgivning som kan fungera vägledande såsom hinder eller möjliga destinationer.

Spela in en favorit:

- 1. Tryck på **Inspelningsknappen**.
- 2. Efter pipet ska du läsa in en 4 sekunder lång beskrivning av favoriten. Ytterligare ett pip indikerar slutet för skapandet av favoriten. Beskrivningen och platsen för favoriten kommer att sparas av systemet.

Notera att det är möjligt att avbryta inspelning av en favorit genom att trycka **Tillbaka**. De inspelade favoriterna sparas i listan över möjliga destinationer.

**Viktigt:** Innan du spelar in en favorit bör du trycka på knappen **Var är jag** för att försäkra dig om att StellarTrek har identifierat din korrekta position. Om favoriten ligger på en adress, försäkra dig om att StellarTrek identifierar den som en position på gatan och inte som del av ett öppet område. På liknande sätt bör du försäkra dig om att StellarTrek inte tycker att favoriter i öppna områden tillhör gatunätverket.

#### <span id="page-28-1"></span>*3.6.1 Ställa in intressepunkt som favorit*

Du kan spara en kommersiell intressepunkt som en favorit som du sedan kan få vägledning till:

- 1. Tryck och håll ner **Var är jag** för att meddela alla intressepunkter i din närhet (se avsnitt 3.5.2).
- 2. Använd **Vänster-** och **Högerpil** för att välja önskad Intressepunkt som ska sparas som favorit.
- 3. Använd **Pil upp** och **ner** för att gå till alternativet Ställ in som möjlig destination och tryck **Bekräfta**.

#### <span id="page-28-2"></span>*3.6.2 Sortera favoriter*

När favoriter har skapats kan du sortera dem efter stad, avstånd, senast använd eller datum för skapande:

- 1. Tryck på knappen **Gå till**. StellarTrek meddelar: "Välj en favorit som din destination".
- 2. Använd **Vänster-** och **Högerpil** för att gå till alternativet Sortera.
- 3. Använd **Pil upp** och **ner** för att välja under vilken kategori du önskar sortera dina favoriter. Kategorierna är: Sortera efter avstånd, Sortera efter senast använd, Sortera efter stad och Sortera efter datum för

skapande. Tryck **Bekräfta** för att välja kategori. StellarTrek meddelar första raden i den sorterade listan.

Alternativt kan du sortera favoriter via menyn Hantera favoriter:

- 1. Tryck och håll ner **Pil ner** för att aktivera Inställningsmenyn.
- 2. Använd **Vänster-** och **Högerpil** för att välja alternativet Favoriter och rutter samt tryck **Bekräfta**.
- 3. Använd **Vänster-** och **Högerpil** för att välja alternativet Hantera favoriter. Använd **Pil upp** och **ner** för att välja under vilken kategori du önskar sortera dina favoriter samt tryck **Bekräfta**.
- 4. Tryck **Vänster-** och **Högerpil** i menyn Hantera favoriter för att komma till alternativet Sortera och tryck **Bekräfta**.

## <span id="page-29-0"></span>**3.7 Rutter**

StellarTrek ger användaren möjlighet att spela in en rutt när den promeneras för första gången. På detta sätt är det möjligt att välja den säkraste eller mest önskvärda färdvägen. Den skapade rutten kan namnges och sedan användas vid ett senare tillfälle. Notera att inspelade rutter endast är tillgängliga i fotgängarläge.

## <span id="page-29-1"></span>*3.7.1 Spela in rutt*

Skapa rutt:

- 1. Tryck och håll ner **Inspelningsknappen** samt tryck **Bekräfta** för att börja skapa en rutt. StellarTrek ber dig läsa in ett namn för rutten.
- 2. Efter pipet har du 4 sekunder för att beskriva rutten. Det är ofta smart att döpa rutten efter dess startpunkt och destination. Till exempel, "hem till apoteket".
- 3. När StellarTrek har bekräftat att du skapar en rutt kan du sedan färdas hela ruttens sträcka. StellarTrek piper var sextionde sekund för att indikera inspelning av rutten.
- 4. Notera att du kan skapa favoriter efter vägen. Tryck på **Inspelningsknappen** för att göra detta. Efter pipet har du 4 sekunder för att tala in en beskrivning av favoriten. Ett andra pip indikerar slutet för skapandet av favoriten och du kan fortsätta med din rutt.
- 5. När du nått din destination, tryck och håll ner **Inspelningsknappen** tills du hör ett pip vilket informerar StellarTrek om att destinationen har nåtts. Pipen upphör och ett meddelande informerar dig om att inspelningen av rutten är klar.

Viktigt: Du kan inte spela in rutter i ett fordon. Om du börjar åka i ett fordon under tiden en rutt skapas kan rutten bli ogiltig. Var god kontrollera innan denna rutt används.

#### <span id="page-30-0"></span>*3.7.2 Förhandsvisa rutt inomhus*

StellarTrek låter dig förhandsvisa en rutt innan du navigerar efter den. Detta ger dig en chans att lära dig guideinstruktionerna på förhand. Förhandsvisning inomhus ger dig detaljerad information om korsningar och svängar.

Gör så här för att förhandsvisa en rutt inomhus utan att avbrytas av GPSinformation:

- 1. Aktivera rutten. För att göra detta trycker du ner knappen **Gå till** och använda **Vänster-** och **Högerpil** för att stega bland de tillgängliga rutterna. När rutten du letar efter meddelas trycker du **Bekräfta** för att ladda rutten i StellarTrek.
- 2. Tryck och håll ner **Högerpil**. StellarTrek meddelar att du befinner dig i läget Förhandsvisning inomhus följt av första instruktionen.
- 3. Du kommer att kunna navigera genom alla instruktioner med **Vänster**och **Högerpil** utan att avbrytas av inkommande GPS-information.
- 4. Tryck och håll ner **Högerpil** för att avsluta Förhandsvisning inomhus.

## <span id="page-30-1"></span>*3.7.3 Aktivera inspelad rutt*

Du kan använda StellarTrek för att bli guidad längs en tidigare inspelad rutt.

Välja en rutt:

- 1. Tryck och håll ner knappen **Gå till**.
- 2. Använd **Vänster-** och **Högerpil** för att stega bland tillgängliga rutter.
- 3. När rutten du letar efter meddelas trycker du **Bekräfta** för att ladda rutten i StellarTrek. Om du vill starta rutten i omvänd riktning trycker du **Pil upp** eller **ner** och väljer alternativet Starta rutt i omvänd riktning samt trycker **Bekräfta**.

Efter vägen får du instruktioner om vilken riktning du skall välja när du kommer till korsningar. Instruktioner i gatunätverk ges i form av olika riktningar (vänster/höger/gå rakt fram). Exempelvis kan StellarTrek säga "sväng vänster på Hamngatan".

När du går in i ett öppet område informeras du om det. I detta fall används instruktioner baserade på klockriktningar för att guide dig i rätt. Till exempel kan StellarTrek ge följande meddelande: "Sväng mot klockan 10. Nästa instruktion om 25 meter".

När du nått din destination hörs ett meddelande och rutten inaktiveras automatiskt.

För favoriter skapade genom att skriva in en adress samt för kommersiella intressepunkter på kartan meddelar StellarTrek på vilken sida av gatan destinationen finns.

Som vid förhandsvisning av en rutt kan du när som helst få StellarTrek att meddela nästa eller föregående instruktion genom att trycka **Höger-** eller **Vänsterpil**. Du får information om avstånd samt vilken handling som ska utföras.

**Pil ner** ger information om rutten och alternativ: På eller av rutten, namnet på rutten samt hastighet.

#### <span id="page-31-0"></span>*3.7.4 Avvika från rutt*

Om du avviker från en rutt i ett öppet område kommer enheten att varna dig. Tryck **Bekräfta** för att få instruktioner om hur du kommer tillbaka till rutten.

I dessa situationer kan du alltid använda **Högerpil** för att få information om kommande instruktioner för att återvända till din rutt. Till exempel: "Om 50 meter, gå rakt fram".

#### <span id="page-31-1"></span>*3.7.5 Sortera favoriter*

Efter du aktiverat en rutt kan alltid avbryta navigeringen när som helst genom att trycka **Tillbaka**. Du blir ombedd att bekräfta. Om du trycker **Bekräfta** inom 10 sekunder avslutas vägledningen och StellarTrek återgår till utforskning av omgivningen. Om **Bekräfta** inte trycks ner kommer rutten att förbli aktiv.

## <span id="page-31-2"></span>**3.8 Vägledning till favorit**

StellarTrek kan ge guideinstruktioner från användarens aktuella plats till vald favorit som destination. Guideinstruktionerna liknar dem som ges när du färdas längs en förinspelad rutt.

Svänginstruktioner justeras för navigering i fotgängarläge eller motoriserat läge. Svänginstruktioner i motoriserat läge beräknas efter kriteriet "snabbast rutt". Rutter beräknade för motoriserat läge använder motorvägar och andra vägar som oftast inte passar för fotgängare. Svänginstruktioner i fotgängarläge är tänkta att ge kortast möjliga rutt anpassad till promenad.

Vägledning till en favorit:

- 1. Tryck på knappen **Gå till**. Detta presenterar listan med favoriter som möjliga destinationer.
- 2. Använd **Vänster-** och **Högerpil** för att välja önskad favorit. En röstbeskrivning av varje favorit spelas upp.
- 3. Som standard startas rutter i Fotgängarläge. Om du istället vill starta rutten i motoriserat läge trycker du **Pil upp** eller **ner** och väljer alternativet Motoriserat läge.
- 4. Tryck **Bekräfta** för att börja få instruktioner om hur du tar dig fram längs rutten.

Om du befinner dig i ett öppet område gående mot en favorit som också finns i ett öppet område kommer StellarTrek att vägleda dig i en rakt linje mot favoriten. Enheten ger dig information om det relativa avståndet samt riktningen. StellarTrek informerar dig när du når favoriten och rutten inaktiveras.

Om StellarTrek upptäcker att du avviker från din rutt kommer enheten att varna dig och du blir ombedd att trycka **Bekräfta** ifall du vill få vägledning tillbaka till din ursprungliga rutt. Så snart du är tillbaka på din rutt kommer enheten att börja ge guideinstruktioner.

**Viktigt:** Effektiv vägledning bygger på kvalitén hos positioneringen (startposition och favoriter). Försäkra dig alltid om att gator inte registreras i öppna områden och att öppna områden inte registreras i gatunätverket.

Du kan avbryta vägledningen när som helst genom att trycka **Tillbaka**. Du blir ombedd att bekräfta. Om **Bekräfta** inte trycks ner kommer rutten att förbli aktiv.

#### <span id="page-32-0"></span>**3.9 Vägledning till adress**

När du utforskar listan med favoriter som du kan vägledas till (se avsnitt 3.8) kommer du även att finna ett alternativ som låter dig ange en adress. Se avsnitt 2.2 för att lära dig hur du matar in text med StellarTrek.

#### <span id="page-32-1"></span>*3.9.1 Skapa favorit för en adress*

Om du väljer alternativet Ange en adress när du utforskar listan med favoriter får du möjlighet att skriva in önskad adress.

Vägledning till en adress:

- 1. Tryck på knappen **Gå till**. Detta presenterar listan med favoriter som möjliga destinationer.
- 2. Använd **Vänster-** och **Högerpil** i listan med favoriter och välj Ange en adress. Tryck **Bekräfta** för att välja detta alternativ.
- 3. StellarTrek ber dig ange land, stat/provins där du ska färdas. Tillgängliga alternativ beror på vilka kartor som finns installerade. Använd **Vänster-** och **Högerpil** för att gör ett val följt av **Bekräfta**.
- 4. Du måste nu ange namnet på staden. Föregående stadsnamn kommer att meddelas. Om du vill välja denna stad eller om ingen stad tidigare

skrivits in kan du skriva in stadens namn med det virtuella tangentbordet (avsnitt 2.2) eller trycka och hålla ner **Röstknappen** för att diktera namnet. Ange stadens namn och tryck **Gå till**.

5. Välj ett namn i listan med möjliga val och tryck **Bekräfta**.

Notera: Du behöver inte ange ett komplett namn för en stad eller gata. Du kan skriva in en delmängd av namnet följt av **Gå till** för att StellarTrek ska söka efter alla namn som innehåller texten du skrivit. Använd **Vänster-** och **Högerpil** för att stega mellan namnen i listan och tryck **Bekräfta** för att göra ett val.

- 6. Efter att du skrivit in stadsnamn måste du ange gatunamn. Fortsätt med samma metod som när du angav stadsnamnet. Du kan trycka **Tillbaka** för att återgå till tidigare steg.
- 7. Så snart ett gatunamn skrivits in behöver du även ange ett gatunummer. Om du känner till det exakta gatunumret, skriver du in det, följt av **Gå till**.

Om gatunumret du angett inte finns kommer StellarTrek att presentera en lista med gatunummer för den aktuella gatan följt av en lista med korsningar där gatunummer ej finns tillgängliga. Använd **Vänster-** och **Högerpil** för att stega i listan och tryck **Bekräfta** för att göra ett val.

Vid denna punkt har en ny favorit skapats för denna adress och kommer att läggas till i listan med favoriter som kan väljas för att påbörja en rutt (se avsnitt 3.8).

Notera: När tecken skrivs in kan du när som helst trycka och hålla ner **Vänsterpil** att ta bort ett tecken. Om du vill återgå till tidigare steg trycker du **Tillbaka**. För att få det som skrivits in uppläst och bokstaverat trycker du på **Röstknappen**.

## <span id="page-33-0"></span>**3.10 Vägledning till postnummer (Storbritannien och Nederländerna)**

När du utforskar listan med favoriter som du kan vägledas till (se avsnitt 3.8) kommer du även att finna ett alternativ som låter dig ange ett postnummer. Detta avsnitt innehåller information om hur du använder StellarTreks knappar för att skriva in postnummer vilket liknar sättet man skriver in adresser (se avsnitt 3.9).

Vägledning till ett postnummer:

- 1. Tryck på knappen **Gå till**. Detta presenterar listan med favoriter som möjliga destinationer.
- 2. Använd **Vänster-** och **Högerpil** i listan med favoriter och välj Ange ett postnummer. Tryck **Bekräfta** för att välja detta alternativ.
- 3. StellarTrek ber dig ange postnumret som du vill färdas till. Du måste skriva in alla tecken, med eller utan mellanslag, antingen bokstäver

(stora eller små) eller siffror som ingår i postnumret. Det är även möjligt att diktera postnumret genom att trycka och hålla ner **Röstknappen**. Tryck **Gå till** när det är klart. StellarTrek upprepar postnumret som angetts.

4. Du måste ange gatunummer för adressen som du vill vägledas till. Antingen genom att skriva in det eller diktera det.

Notera: Att ange ett gatunummer efter ett postnummer ger en mer exakt plats för destinationen eftersom postnummer i många fall innefattar ett stort geografiskt område.

Vid denna punkt har en ny favorit skapats för detta postnummer. För att påbörja en guidad rutt till denna plats väljer du postnumret i listan med favoriter (se avsnitt 3.8).

Notera: När tecken skrivs in kan du när som helst trycka och hålla ner **Vänsterpil** att ta bort ett tecken. För att få den aktuella inskrivna texten uppläst trycker du på **Röstknappen** eller trycker och håller ner **Högerpil**.

### <span id="page-34-0"></span>**3.11 Läget Utforska kartan offline**

Utforskarläget offline låter dig virtuellt navigera på en karta som finns installerad på enheten. Det ger dig möjlighet att lära känna och utforska ett område oavsett om du är på väg eller sitter hemma. Utforskarläget offline kan aktiveras från din aktuella position, från en sparad favorit eller från en adress.

#### <span id="page-34-1"></span>*3.11.1 Starta Utforska offline från din aktuella position*

Du kan starta Utforska offline när som helst från din aktuella position. Försäkra dig om att du har GPS-anslutning och identifierad position. I detta läge kan du trycka **Pil upp**. StellarTrek meddelar "Tryck **Bekräfta** för att aktivera Utforska offline från din aktuella position". Tryck **Bekräfta** för att börja utforska området runt omkring.

#### <span id="page-34-2"></span>*3.11.2 Starta Utforska offline från en specifik favorit eller adress*

Du kan också starta Utforska offline från en sparad favorit eller specifik adress från valfri karta som finns installerad på enheten. Du behöver ingen GPS- eller Internetanslutning. Tryck **Gå till** innan du startar utforska kartan offline och sedan **Vänster-** eller **Högerpil** för att stega bland sparade favoriter eller för att skriva in en adress (se avsnitt 3.8 för mer information). När du har valt en favorit eller angett en adress trycker du **Pil upp** eller **ner** och väljer alternativet Aktivera utforska karta offline samt trycker **Bekräfta**.

#### <span id="page-34-3"></span>*3.11.3 Använda Utforska kartan offline*

Så snart du befinner dig i Utforskarläge offline kommer StellarTrek automatiskt att orientera dig så att du står mot norr eller öst beroende på vägens riktning. StellarTrek meddelar dig ditt aktuella gatunamn och riktning. Du kan navigera i kartan på följande sätt:

Tryck **Pil upp** för att flytta framåt till nästa gatusegment. Om du kommer till en korsning (3-vägs, 4-vägs, 5-väg, etc.) meddelar enheten de korsande vägarna.

Tryck och håll ner **Pil upp** för att flytta fram till nästa gatusegment och informeras om alla intressepunkter inom området. Du kan gå igenom alla intressepunkter genom att trycka **Vänster-** och **Högerpil**. Om det fanns intressepunkter behöver du trycka **Tillbaka** för att återgå till att utforska kartan offline.

Vid en korsning kan du trycka **Vänster-** och **Högerpil** för att stega igenom den. Om du exempelvis kommer till en korsning och trycker **Vänsterpil** orienteras du mot det första segmentet till vänster och tryckningar på **Högerpil** roterar dig medurs tills du når sista segmentet där StellarTrek även piper till. Du kan alltid trycka **Vänsterpil** för att rotera moturs. När du hör önskat segment som du vill utforska vidare trycker du **Pil upp** för att flytta framåt eller tryck och håll ner **Pil upp** för att flytta framåt och få intressepunkter i området meddelade. Om du vill vända om trycker du **Pil ner** som beskrivet ovan.

Tryck **Var är jag** för att få reda på aktuell riktning, närmaste plats och närmaste korsning.

Tryck och håll ner **Var är jag** för att höra närliggande intressepunkter.

Tryck **Inspelningsknappen** för att skapa en ny favorit vid den aktuella positionen på kartan.

Tryck **Tillbaka** för att avsluta Utforska kartan offline. Du blir tillfrågad om du vill avsluta detta läge. Tryck **Bekräfta** för att avsluta eller någon annan knapp för att förbli i Utforskarläge offline. Vid avslut kommer StellarTrek att återgå till det vanliga Utforskarläget online.

## <span id="page-35-0"></span>**3.12 Låsa öppet område**

Om du promenerar i en park, ett universitetsområde eller i skogen kan du försäkra att StellarTrek förblir i öppet området utan att automatiskt placera dig på en närliggande gata. Tryck och håll ner **Högerpil** för att göra detta. Du kommer att höra ett pip samt att enheten meddelar "Låser öppet område". Om du har en aktiv rutt måste denna först inaktiveras genom att trycka **Tillbaka** innan du låser öppet område.

I läget Låst öppet område kommer du att få vägledning fågelvägen mot någon personlig intressepunkt eller favorit oavsett om din destination har skapats i gatunätverket eller i ett öppet område.

För att lämna Låst öppet område, tryck och håll ner **Högerpil** igen. StellarTrek meddelar "Lämnar låst öppet område" och kommer automatiskt att identifiera huruvida du befinner dig i ett öppet område eller på en gata.

## <span id="page-36-0"></span>**3.13 Konfiguration av favoriter och rutter**

För att konfigurera favoriter och rutter i StellarTrek aktiverar du Inställningsmenyn genom att trycka och hålla ner **Pil ner**. Använd sedan **Vänster-** och **Högerpil** tills du når alternativet Favoriter och rutter samt tryck **Bekräfta**.

En undermeny med följande alternativ presenteras:

- Hantera favoriter
- Exportera favoriter och rutter
- Importera favoriter och rutter

## <span id="page-36-1"></span>*3.13.1 Konfigurera Favoriter*

Använd **Vänster-** och **Högerpil** för att komma till alternativet Hantera favoriter.

Använd **Vänster-** och **Högerpil** för att välja favoriten som du vill konfigurera.

Använd **Pil upp** eller **ner** för att välja vad du vill göra med favoriten. Tillgängliga alternativ:

- Ange/ta bort favoriten som möjlig destination
- Ta bort favorit
- Döp om favorit med ljud
- Döp om favorit med text

Tryck **Bekräfta** för att aktivera ett val.

Notera vid konfiguration av favoriter: Du kan komma åt inställningar för favoriter direkt. Tryck **Gå till** för att göra detta och välj sedan en favorit med **Vänster-** och **Högerpil**. Använd **Pil upp** eller **ner** för att välja vad du vill göra med favoriten.

## *3.13.1.1 Ange favorit som möjlig destination eller ta bort som destination*

När du aktiverar detta alternativ ombeds du ange den aktuella favoriten som möjlig destination eller ta bort den som destination. När du tar bort en favorit som möjlig destination kommer den ej längre att visas i listan över möjliga destinationer när du skapar en rutt.

Tryck **Bekräfta** för att ange som möjlig destination eller ta bort som destination.

#### *3.13.1.2 Ta bort favorit*

När du valt detta alternativ meddelar StellarTrek om att du tar bort den valda favoriten. Tryck **Bekräfta** för att ta bort.

#### *3.13.1.3 Döp om favorit*

Det finns två sätt att döpa om en favorit. Antingen genom att skriva in eller spela in ett namn.

Om du väljer att skriva in favoritens namn trycker du **Pil upp** eller **ner** och väljer alternativet Döp om favorit samt trycker **Bekräfta**. Enheten meddelar "Ange namn för favoriten". Skriv in önskat namn med en textinmatningsmetod och tryck **Bekräfta** när det är klart.

Om du väljer att spela in favoritens namn trycker du **Pil upp** eller **ner** och väljer alternativet Döp om favorit med ljud samt trycker **Bekräfta**. Enheten meddelar "Spela in namn för favoriten" och piper till vilket signalerar början av inspelningen. Uttala namnet för favoriten. Efter fyra sekunder avslutas inspelningen med ett pip och meddelande vilket signalerar att inspelningen sparades.

#### *3.13.1.4 Ta bort alla favoriter*

När detta alternativ väljs raderas alla favoriter sparade på enheten. StellarTrek ber dig bekräfta raderingen. Om du är säker på att du vill ta bort alla bokmärken trycker du **Bekräfta**.

Notera att om dina favoriter är sorterade efter stad kommer alternativet istället att vara Ta bort alla favoriter för denna stad.

#### <span id="page-37-0"></span>*3.13.2 Konfigurera rutter*

Tryck och håll ner **Gå till** för att konfigurera en rutt på enheten. Välj sedan önskad rutt med **Vänster-** och **Högerpil**. Använd **Pil upp** eller **ner** för att välja vad du vill göra med rutten.

Tillgängliga alternativ:

- Ta bort rutt
- Döp om rutt

Tryck **Bekräfta** för att aktivera ett val.

#### *3.13.2.1 Ta bort rutt*

När du valt detta alternativ meddelar StellarTrek om att du tar bort den valda rutten. Tryck **Bekräfta** för att ta bort.

#### *3.13.2.2 Döp om rutt*

Du kan döpa om en rutt genom att spela in ett namn. Använd **Pil upp** och **ner** för att gå till alternativet Döp om rutt och tryck **Bekräfta**. Enheten meddelar "Spela in namn för rutten" och piper till vilket signalerar början av inspelningen. Uttala namnet för rutten. Efter fyra sekunder avslutas inspelningen med ett pip och meddelande vilket signalerar att inspelningen sparades.

#### <span id="page-38-0"></span>*3.13.3 Exportera favoriter och rutter*

När detta alternativ väljs exporteras alla dina sparade favoriter och rutter till enhetens interna lagringsminne.

Det är sedan möjligt att ansluta StellarTrek till en dator med den medföljande USB-C-kabeln. När den är ansluten kommer StellarTrek att identifieras av datorn som en extern enhet och favoriter samt rutter blir tillgängliga via Utforskaren i datorn.

#### <span id="page-38-1"></span>*3.13.4 Importera favoriter och rutter*

När detta alternativ väljs importeras alla favoriter som har kopierats till enhetens interna minne via en dator.

# <span id="page-39-0"></span>**4. ANVÄNDA KOMPASSEN**

## <span id="page-39-1"></span>**4.1 Allmän beskrivning**

StellarTrek har en inbyggd kompass som fungerar likt en vanlig kompass. Detta verktyg är användbart när du behöver orientera dig i en viss riktning.

Aktivera kompassen:

- 1. Tryck och håll ner **Pil upp** för att aktivera Detekteringsläget.
- 2. Använd **Vänster-** och **Högerpil** för att navigera i menyn och välj alternativet Kompass genom att trycka **Bekräfta**.

Så snart Kompassen är aktiverad kan den börja användas. För att kompassen ska fungera korrekt måste StellarTrek alltid hållas plan, horisontell, med knapparna pekandes uppåt. StellarTrek meddelar din riktning var femtonde sekund (exempelvis "Färdas Sydväst", "Färdas Öst" etc.). Du kan också direkt få reda på riktningen när kompassen används genom att trycka **Bekräfta** eller **Var är jag**.

### <span id="page-39-2"></span>**4.2 Kalibrera kompassen**

Innan kompassen används för första gången är det rekommenderat att den kalibreras för att ge så korrekta angivelser som möjligt. Du kan även kalibrera kompassen när som helst för mer noggrann navigering. StellarTrek varnar även när kompassen behöver kalibreras.

För att kalibreringen ska fungera korrekt måste StellarTrek alltid hållas plan, horisontell, med knapparna pekandes uppåt.

Kalibrera Kompassen:

- 1. Tryck och håll ner **Pil ner** för att aktivera Inställningsmenyn.
- 2. Tryck **Vänster-** och **Högerpil** i Inställningsmenyn för att komma till alternativet System och tryck **Bekräfta**.
- 3. Använd **Vänster-** och **Högerpil** för att välja Kalibrera kompass och tryck **Bekräfta**.
- 4. StellarTrek tillhandahåller instruktioner om hur enheten ska placeras för optimal kalibrering. Följ instruktionerna tills enheten meddelar: "Kalibreringen har lyckats". Om en instruktion ej genomfördes korrekt blir du ombedd att trycka på **Röstknappen** för att höra instruktionen igen.

# <span id="page-40-0"></span>**5. LÄGET ADRESSDETEKTERING**

## <span id="page-40-1"></span>**5.1 Allmän beskrivning**

StellarTrek är försedd med ett läge för att detektera dörrar/adresser med vilket du kan finna och identifiera dörr- och gatunummer när du anlänt till en destination. Funktionen är möjlig tack vara kamerasystemet upptill på baksidan av enheten.

#### <span id="page-40-2"></span>**5.2 Detektera och identifiera gatunummer**

Detektera dörr- och gatunummer med StellarTrek:

- 1. Aktivera Detekteringsläget genom att trycka och hålla ner **Pil upp**.
- 2. Tryck **Vänster-** och **Högerpil** i menyn Detekteringsläge för att komma till alternativet Bekräfta adress och tryck **Bekräfta**.
- 3. Om du inte har använt denna funktion tidigare och om den inte redan är konfigurerad i inställningarna kommer StellarTrek att be dig godkänna att anonym data skickas till HumanWare för att hjälpa till att förbättra funktionen för att upptäcka en adress. Följ instruktionerna för att acceptera eller avböja. Du kan när som helst ändra detta i Inställningsmenyn. Gå till System med **Vänster-** och **Högerpil** samt tryck **Bekräfta**. Gå till Dataintegritet med **Vänster-** och **Högerpil** samt tryck **Bekräfta**. Använd **Vänster-** och **Högerpil** för att gå till alternativet Skicka bilder från adressdetektering. Tryck **Bekräfta** för att växla valet mellan alltid och aldrig.
- 4. Rikta kameran mot byggnaden och rör den sakta i sidled. När en dörr identifieras av kameran kommer StellarTrek att pipa. Frekvensen för pipen indikerar med vilken säkerhet enheten har identifierat en dörr. Ju snabbare pip desto mer säker identifiering av en dörr. StellarTrek tillhandahåller även instruktioner för att hjälpa dig att hålla enheten riktad korrekt.
- 5. Tryck **Bekräfta** när pipen har snabbast frekvens.
- 6. StellarTrek guidar dig med riktningsanvisningar (exempelvis "Flytta upp", "Flytta ner", "Flytta vänster", Flytta höger, "Flytta längre bort", "Flytta närmare") för att rikta kameran mer korrekt mot dörren. Om ingen dörr hittas meddelar StellarTrek "Ingenting hittades".
- 7. När kameran är tillräckligt korrekt riktad mot dörren kommer enheten att meddela: "Sluta röra dig, tar en bild". Ett dubbelpip hörs följt av slutarljud från kameran vilket indikerar att enheten har fotat av dörren. Om ett gatunummer finns i bilden kommer enheten även att identifiera detta.
- 8. StellarTrek meddelar den identifierade dörren och gatunumret. Om mer än ett resultat identifierades kan du navigera bland resultaten med **Vänster-** och **Högerpil**.

Notera: här följer några steg för bästa möjliga resultat vid användning av funktionen Adressdetektering:

Håll enheten vertikalt med kameran riktad uppåt. För att undvika att blockera kameran kan händerna placeras på nederkanten av StellarTrek med tummarna på framsidan av enheten och de andra fingrarna på baksidans utstickande del. Detta kommer att göra det enklare att trycka **Bekräfta** utan att behöva ändra grepp när du är reda att ta en bild. Att kunna hålla enheten så stilla som möjligt ger alltid bäst resultat.

Placera kameran framför dig i huvudhöjd. Sök långsamt av din omgivning från vänster till höger samt upp och ner. Avsökningen bör göras så brett som möjligt då adresser inte alltid är riktade mot vägen

Genomför med fördel processen flera gånger för att avgöra var StellarTrek piper som mest vilket tyder på en säker identifiering av adress. Om du inte får någon bra identifiering kan du prova att flytta en kort bit åt vänster eller höger.

När StellarTrek piper med hög frekvens använder du tummarna för att trycka **Bekräfta** och ta en bild.

## <span id="page-42-0"></span>**6. TEXTIGENKÄNNING**

## <span id="page-42-1"></span>**6.1 Allmän beskrivning**

Textigenkänning är användbart för att kunna läsa tryckt text på ett objekt eller i omgivningen. StellarTrek har kamera samt mjukvara för OCR (teckenigenkänning) som kan identifiera och läsa upp text med hög precision.

Det finns två olika funktioner i verktyget för Teckenigenkänning: Snabbläsning och Detaljerad läsning.

Notera: använd inte StellarTrek för att identifiera viktig text såsom på läkemedel eller i juridiska dokument.

## <span id="page-42-2"></span>**6.2 Snabbläsning**

Med StellarTrek kan du snabbt identifiera och läsa text på ett objekt nära dig. Detta är exempelvis användbart när du behöver läsa text på en busshållplats, datorskärm eller vid postsortering.

Identifiera och läsa text på ett objekt:

- 1. Tryck och håll ner **Pil upp** för att aktivera Detekteringsläget.
- 2. Använd **Vänster-** och **Högerpil** för att navigera i menyn och välj alternativet Snabbläsning genom att trycka **Bekräfta**. Enheten meddelar "Kamera redo".
- 3. Rikta kameran mot objektet med texten du önskar läsa.
- 4. Ett slutarljud hörs från kameran vilket indikerar att en bild har tagits.
- 5. StellarTrek läser upp den identifierade texten.
- 6. När läsningen av den identifierade texten är klart kommer enheten att ta en ny bild och läsa texten igen. Detta upprepas tills du trycker **Tillbaka**.
- 7. Tryck och håll ner **Vänsterpil** för att ändra läsrösten.

## <span id="page-42-3"></span>**6.3 Detaljerad läsning**

Om Snabbläsning inte ger tillräckligt bra återgivning av en text är det möjligt att göra en mer noggrann identifiering med alternativet Detaljerad läsning. Detta är användbart för komplicerade dokument såsom etiketter på livsmedel eller brev från myndigheter.

Använda Detaljerad läsning:

- 1. Tryck och håll ner **Pil upp** för att aktivera Detekteringsläget.
- 2. Använd **Vänster-** och **Högerpil** för att navigera i menyn och välj alternativet Detaljerad läsning genom att trycka **Bekräfta**.
- 3. StellarTrek meddelar "Kamera redo".
- 4. Rikta kameran mot objektet med texten du önskar läsa.
- 5. StellarTrek guidar dig med riktningsanvisningar (exempelvis "Flytta upp", "Flytta ner", "Flytta vänster", Flytta höger, "Flytta längre bort", "Flytta närmare") för att rikta kameran mer korrekt mot texten. Om ingen text hittas meddelar StellarTrek "Ingenting hittades".
- 6. När kameran är tillräckligt korrekt riktad mot texten kommer enheten att meddela: "Sluta röra dig, tar en bild". Ett dubbelpip hörs följt av slutarljud från kameran vilket indikerar att enheten har fotat av texten.
- 7. StellarTrek läser upp den identifierade texten. Tryck på **Röstknappen** om du vill höra texten igen.
- 8. Du kan använda **Vänster-** och **Högerpil** för att läsa texten i segment som mer överensstämmer med en viss textkategori. Om du exempelvis läser en livsmedelsetikett kan du välja att hantera texten i en kategori såsom Stycken, Ingredienser eller Näringsinnehåll.
- 9. Så snart du hittat textkategorin du önskar läsa trycker du **Bekräfta** för att visa texten med vald kategori. StellarTrek meddelar första delen i den valda kategorin.
- 10. Om du vill läsa ytterligare i den valda kategorin använder du **Vänster**och **Högerpil** för att navigera bland de olika delarna i kategorin.
- 11. Tryck och håll ner **Vänsterpil** för att ändra läsrösten.
- 12. Tryck **Tillbaka** för att återgå till den fullständiga texten.
- 13. Tryck **Tillbaka** igen för att återgå till menyn för Textigenkänning där du kan använda alternativet Detaljerad läsning igen.

# <span id="page-44-0"></span>**7. INSTÄLLNINGSMENYN**

## <span id="page-44-1"></span>**7.1 Allmän beskrivning**

StellarTrek kan anpassas via Inställningsmenyn.

Tryck och håll ner **Pil ner** för att öppna Inställningsmenyn. Navigera bland alternativen i menyn genom att använda **Vänster-** och **Högerpil**.

Det finns 8 grundalternativ i Inställningsmenyn:

- Bluetooth
- Trådlöst nätverk
- Favoriter och rutter
- Röster
- Hantera kartor
- Knappbeskrivning
- System
- Om

Tryck **Bekräfta** för att välja ett alternativ. Tryck **Tillbaka** för att återgå till föregående meny. Tryck och håll ner **Tillbaka** när som helst för att stänga Inställningsmenyn och återgå till Utforskarläget.

#### <span id="page-44-2"></span>**7.2 Inställningar och undermenyer**

De tillgängliga grundalternativen i Inställningsmenyn med respektive inställningar och undermenyer presenteras nedan. Även alla värden för varje alternativ listas. Där det är tillämpligt visas standardinställningen för en inställning.

#### **Bluetooth**

- Aktivera bluetooth: Aktiverat (standard), Inaktiverat
- Anslutna enheter: Visar en lista med alla enheter som för närvarande är anslutna till StellarTrek.
- Parkopplade enheter: Visar en lista med alla enheter som för närvarande är parkopplade med StellarTrek.
- Parkoppla ny enhet: Visar en lista över bluetoothenheter i närheten som upptäckts av StellarTrek.

## **Trådlöst nätverk**

• Aktivera trådlöst nätverk: Aktiverat (standard), Inaktiverat

- Nätverksstatus: Informerar om vilka trådlösa nätverk StellarTrek är ansluten till ifall den är ansluten.
- Sök efter tillgängliga nätverk: Visar en lista över trådlösa nätverk i närheten som upptäckts av StellarTrek.
- Visa sparade nätverk: Sparade nätverkskonfigurationer. Navigera till önskat sparat nätverk och tryck **Bekräfta** för att ansluta till det.
- Ange nätverk manuellt: Skriv in namnet på nätverket du letar efter.

### **Favoriter och rutter**

- Hantera favoriter: en lista över sparade favoriter. När en favorit valts kan du ändra olika inställningar genom att trycka **Pil upp** eller **ner**.
- Exportera favoriter och rutter: exportera alla dina sparade favoriter och rutter till enhetens interna lagringsminne.
- Importera favoriter och rutter: importera alla dina sparade favoriter och rutter från enhetens interna lagringsminne.
- Ta bort alla favoriter

#### **Röster**

- Systemröst: Aktuell rös, lägg till röst (om det endast finns en röst i enheten)
- Navigeringsröst: Aktuell röst, lägg till röst (om det endast finns en röst i enheten)
- Läsröst: Aktuell röst, lägg till röst (om det endast finns en röst i enheten)
- Språk för taligenkänning: Aktuellt språk, följt av systemets standardröst
- Hastighet: Nivå från -3 till 10: 0 är normal hastighet.
- Automatisk röstväxling: På (standard), Av
- Hantera röster: Låter dig lägga till en röst på enheten (se avsnitt 2.1.1). Så snart en extra röst lagts till kan du välja detta alternativ för att ersätta den.

#### **Hantera kartor**

• Utforska en kontinent: Afrika, Europa, Nord Amerika, Sydamerika, Oceanien, Mellanöstern

## **Knappbeskrivning**

#### **System**

- Enhetsstatus
- Feedback och meddelanden:
- o Meddelande av intressepunkter: Namn och riktning (standard), Ton, Av
- o Slutarljud: På (standard), Vibration
- o Vibrationer vid navigering: Av (standard), På
- Regionala inställningar:
	- o Längdenheter: en lista med enhetens alla tillgängliga längdenheter
	- o Tangentbordslayout: Alfabetisk, QWERTY, AZERTY
	- o Tidsformat: 12 timmar, 24 timmar
- Mjukvaruuppdatering
- Kompasskalibrering
- Dataintegritet
	- o Skicka loggfiler: Fråga mig, Aldrig, Alltid
	- o Skicka bilder från adressidentifiering: Alltid, Aldrig
- Exportera loggfiler
- Uppdatera positionering
- Uppdatera GPS-satellitpositioner
- Fabriksåterställning

#### **Om**

- Enhetsnamn: StellarTrek
- Systemversion
- Mjukvaruversion
- Version på uppdaterare
- Talsyntesversion
- Tangentbordsversion
- Röstversioner
- Kartversioner
- Installerade kartor
- Tillgängligt lagringsutrymme på enheten
- GPS-version
- Serienummer

## <span id="page-47-0"></span>**8. UPPDATERA MUKVARAN I STELLARTREK**

HumanWare släpper då och då ut nya versionen av mjukvaran i StellarTrek Det finns två sätt att kontrollera om en ny uppdatering är tillgänglig. Manuellt eller via automatisk uppdatering.

För att uppdatera StellarTrek måste du först ha en aktiv Internetanslutning via trådlöst nätverk (se avsnitt 2.4 för mer information om att konfigurera trådlöst nätverk). Notera att du även måste ansluta StellarTrek till ett eluttag med nätadaptern eller ha en batterinivå på minst 20% i enheten för att kunna genomföra en uppdatering.

## <span id="page-47-1"></span>**8.1 Manuell sökning efter uppdatering för StellarTrek**

Sök manuellt efter en uppdatering:

- 1. Tryck och håll ner **Pil ner** för att aktivera Inställningsmenyn.
- 2. Använd **Vänster-** och **Högerpil** för att stega i menyn och välj alternativet System samt tryck **Bekräfta**.
- 3. Använd **Vänster-** och **Högerpil** för att stega i menyn och välj alternativet Mjukvaruuppdatering samt tryck **Bekräfta**.
- 4. Enheten kommer att söka efter uppdateringar. Om en ny uppdatering finns tillgänglig kommer enheten att meddela "En uppdatering finns tillgänglig, installera nu? Tryck **Bekräfta** för att installera eller **Tillbaka** för att bli påmind senare".
- 5. Tryck **Bekräfta** om du vill installera uppdateringen nu.
- 6. Uppdateringsprocessen börjar direkt och enheten meddelar med jämna mellanrum i procent hur långt den hunnit. Så snart uppdateringen är klar meddelar enheten "Uppdatering klar" och StellarTrek startar om.

## <span id="page-47-2"></span>**8.2 Automatiska meddelanden om ny uppdatering**

När StellarTrek är ansluten till Internet kontrollerar den regelbundet om det finns en ny uppdatering tillgänglig för nedladdning. Om en ny uppdatering finns tillgänglig frågar StellarTrek om du vill ladda ner uppdateringen.

Vi fråga om en ny uppdatering trycker du **Bekräfta** för att installera den eller **Tillbaka** för att bli påmind senare. Om du trycker **Bekräfta** startar uppdateringsprocessen direkt.

## <span id="page-47-3"></span>**8.3 Information om ändringar i uppdateringen**

Om du vill få reda på de senaste ändringarna och funktionerna i den nya mjukvaran kan du läsa om detta under informationen om utgåvan. Vid fråga om en ny uppdatering trycker du **Pil ner**.

Enheten meddelar namnet på uppdateringen samt en sammanfattning av nya funktioner. Använd **Vänster-** och **Högerpil** om du vill navigera bland ändringarna.

## <span id="page-49-0"></span>**9. TEKNISKA SPECIFIKATIONER**

## **Tekniska specifikationer för StellarTrek:**

- Storlek: 140.5 x 61.5 x 27mm
- Vikt med batteri: 183g
- Vädertätat 3.5mm stereoljudutgång
- Inbyggd rundstrålande monomikrofon
- Inbyggd högtalare på 500 mW
- Batteri: Litium-jon, 3.7V
- Laddningstid för batteri: Upp till 3,5 timmar med medföljande nätadapter. Kan ta längre tid vid uppladdning via dator.
- Nätadapter: Växlande typ AC/DC. Ingående spänning 100V 240V, 50Hz – 60Hz. Utmatning: 5V –2.4A (max) USB-anslutning, 5VDC, 1A
- Temperaturområde vid drift: +10 till 40 grader Celsius
- Temperaturområde vid lagring och transport: -20 till 60 grader Celsius
- Luftfuktighet vid drift: 20% till 80% (icke-kondenserande)
- Luftfuktighet vid lagring & transport: 10% till 95% (icke-kondenserande)
- Internminne: 32 GB eMMC Flash i kombination med eMCP-chip
- Arbetsminne: 4 GB dual-channel high-speed LPDDR4 SDRAM på 1866MHz
- Vädertätad USB-C-anslutning
- Ljudavkodare: Högkvalitets monoutmatning med upp till 20mW per kanal för hörlurar.
- Talsyntes: Acapela
- Inspelning: MP3 16-bit med samplingsfrekvens 44,100Hz i bithastighet 64, 96, 128, 192 kbps, PCM 16-bit med samplingsfrekvens 44.100Hz
- Kameror: Dubbla 13MP med 74 och 117 graders diagonalt omfång
- Trådlöst nätverk: a/b/g/n/ac SISO Dual Band 2.4/5GHz
- Bluetooth: v5.x, 2.400 till 2.4835GHz, GFSK, π/4-DQPSK (2Mbps) och 8DPSK (3Mbps)
- GPS: Multimottagare GNSS med tillgång till banden L1 och L5
- IP-certifiering: IPX1

#### <span id="page-50-0"></span>**9.1 Rengöring och skötsel**

För att hålla StellarTrek ren rekommenderar vi att du putsar av ytan regelbundet med en fuktig tygtrasa. Se till att tygtrasan ej är för blöt. Används endast varmvatten. Använd inte rengöringsmedel. Produkten är inte avsedd att desinficeras.

## <span id="page-50-1"></span>**9.2 Lagring och transport**

Enheten ska inte vikas eller plockas isär vid lagring eller transport.

Enheten kan medtas som en vanlig elektronisk enhet i en bil eller i ett flygplan. Den har inga speciella begräsningar.

### <span id="page-50-2"></span>**9.3 Ytterligare information**

Efter lång exponering av sol kan yttemperaturen öka.

Enheten har genomgått elektromagnetiska immunitetstest och ska inte orsaka störningar eller påverkas av någon annan produkt.

Enhetens material har nivå V-0 för antändning.

Enheten har designats för en livslängd på över 5 år. Batteriet har designats för en livslängd på 3 år.

#### <span id="page-50-3"></span>**9.4 Serviceinformation**

Inget underhåll, kalibrering eller förebyggande inspektion krävs för enheten.

Om användaren finner att batterikapaciteten har försämrats måste enheten skickas till Polar Print för eventuellt batteribyte.

Kontakta Polar Print vid fråga om reparation eller funktionsfel. Service utförs endast av Polar Print i Sverige.

#### Mottaglig för yttre störning

Det kan uppkomma temporära försämringar av ljudet om StellarTrek utsätts för starka fält av radiovågor, elektrostatiska urladdningar eller kortvarigt elektriskt brus.

#### FCC Varning

Enheten följer Del 15 av FCC-reglerna. Användande sker under följande två villkor: (1) Enheten får ej vålla skadlig störning, och (2) enheten måste acceptera all störning som tas emot, inklusive störning som kan frambringa oönskad funktionalitet.

Alla ändringar eller modifikationer som inte uttryckligen godkänts av den garantiskyldiga parten kan frånta slutanvändaren rätten att använda utrustningen.

Notera: Den här utrustningen har testats och funnits överensstämma med gränsvärdena för en Klass B digital enhet, del 15 av FCC-regelverket. Dessa begränsningar är designade för att ge ett rimligt skydd mot skadliga störningar i en heminstallation. Denna utrustning genererar, använder och kan stråla energi i form av radiovågor, och om den inte installeras samt används enligt instruktionerna kan den skapa skadlig störning för radiokommunikation. Det finns inga garantier för att störningar inte uppkommer i en viss installation. Om utrustningen skapar skadlig störning för radio eller TV-mottagning, något som kan avgöras genom att slå av och på utrustningen, bör användaren försöka att korrigera störningarna med hjälp av en eller flera av dessa åtgärder:

- Rikta om eller förflytta den mottagande antennen.
- Öka avståndet mellan utrustningen och mottagaren.
- Anslut utrustningen till ett strömuttag som ej sitter på samma ledning som mottagaren.
- Rådfråga en erfaren radio/TV-tekniker för hjälp.

## Information om antenn

Modell: SRF2W012: 2.4/2.5 - 4.9/5.8 Ghz 30x6x0.15mm Antenn w/U.FL kabel, 150mm Typ: Dromus Dipole Anslutning: Endast U.FL - CH0 Peak Gain (dBi): 3.0 (2.4Ghz) / 4.0 (5Ghz) CAN ICES-3 (B)/NMB-3(B)

Ljudvarningar

Lyssna inte på hög volym under långa perioder för att undvika hörselskador. Var varsam när du håller enheten nära örat och högtalaren används.

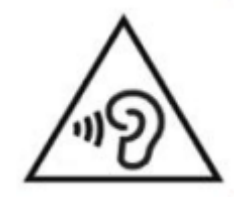

# <span id="page-52-0"></span>**10. SÄKERHETSÅTGÄRDER**

## **Kontraindikationer:**

Det finns inga särskilda kontraindikationer vid användning av enheten.

### **Varningar:**

- Använd aldrig hushållsrengöringsmedel för att rengöra StellarTrek.
- Använd aldrig rengöringsprodukter som innehåller etanol, etylsyra, ammoniak, aceton eller metylklorid.
- Allvarliga incidenter som inträffat när enheten varit inblandat bör rapporteras till tillverkaren samt den behöriga myndigheten i det område där användaren och/eller patienten befinner sig.
- Systemet är enbart designat som orienteringshjälpmedel och får ej under några omständigheter användas som det enda hjälpmedlet vid resande. Vid användande av StellarTrek skall användaren alltid vara observant och hålla koll på sin närmaste omgivning. Konventionella rörelsehjälpmedel såsom käpp och ledarhund skall också användas. StellarTrek är inte tänkt att användas som ett ensamt rörelsehjälpmedel utan användas tillsammans med andra rörelsehjälpmedel som nämnts ovan. Det ligger på ditt eget ansvar att använda denna apparat med försiktighet.
- Använd inte hörlurar när du promenerar längs en gata.
- Använd inte StellarTrek som en GPS för bilkörning.

## <span id="page-52-1"></span>**10.1Instruktioner för batterisäkerhet**

Batteriet blir varmt vid uppladdning. Ladda inte upp batteriet nära en värmekälla. Batteriet laddas inte om den interna temperaturen är för hög. Använd endast medföljande nätadapter och kabel för att ladda StellarTrek. Om batteriet har varit urladdat en längre tid kan det ta några minuter innan enheten visar någon aktivitet, inklusive laddning. Sänk inte ned produkten. Det finns risk för överhettning, brand eller till och med explosion om batteriet utsätts för eld, värms upp, utsätts för stötar, förblir helt nedsänkt under en längre tid eller om batteripolerna kortsluts. Plocka inte isär eller modifiera enheten. Slå inte, kasta eller utsätt enheten medvetet för stötar. Slå inte enheten med vassa eller trubbiga föremål.

I händelse av att batteriet läcker från enheten och kommer på din hud ska du tvätta med rent vatten och uppsöka läkare för att förebygga skador. Om batteriet läcker och vätskor kommer i kontakt med ögonen, GNID INTE, skölj med rent rinnande vatten och sök omedelbart läkarvård.

#### <span id="page-53-0"></span>**10.2Instruktioner för avfallshantering**

När det är dags att kasta StellarTrek måste dess interna komponenter kastas i enlighet med lokala bestämmelser för avfallshantering. Enheten innehåller inga skadliga material.

När den ska kastas, återsänd till Polar Print eller följ lokala regler för källsortering.

# <span id="page-54-0"></span>**11. CYBERSÄKERHET**

Av felsökningsskäl sparas programhändelser i en loggfil. Loggfilen kan skickas till HumanWare. Ingen personlig data sparas.

Favoriter och rutter kan exporteras till och importeras från en dator (PC) av användaren. Se avsnitt 3.13.3 och 3.13.4 för mer information.

Det är rekommenderat att installera antivirus-/antimalware-program på din PC om den används för att lagra favoriter.

Det är rekommenderat att ha en aktiv brandvägg på din PC om den används för att lagra favoriter.

StellarTrek är ett stängt system där det inte är möjligt att installera annan mjukvara eller program, ej heller kan du ändra på enhetens säkerhetsinställningar.

StellarTrek körs i kioskläge vilket betyder att systemet inte kan ha några andra aktiviteter eller interageraden utanför den exekverade mjukvaran.

Alla mjukvaruuppdateringar tillhandahålls av HumanWare och blir tillgängliga för direkt installation på enheten. Det är viktigt att installera uppdateringar i StellarTrek när de blir tillgängliga för att säkerställa optimal och säker användning av enheten. Se avsnitt 7 för mer information.

Det är möjligt att spara och återställa favoriter i StellarTrek. Se avsnitt 3.1.2 för mer information.

Kontakta HumanWare (se avsnitt 11) för att få en kopia av SBOM (Software Bill of Materials), för allmän cybersäkerhetsvägledning och konsultation, eller för rekommendationer för att säkra din konfiguration.

Det är möjligt att utföra en återställning av enhetens fabriksinställningar. Detta tar bort alla användarinställningar och återställer applikationen till systemversionen. Se avsnitt 2.7.1 för mer information.

För mer information, se vår integritetspolicy:

[https://www.humanware.com/en-usa/home/Security\\_and\\_privacy](https://www.humanware.com/en-usa/home/Security_and_privacy)

## <span id="page-55-0"></span>**12. TILLVERKARENS KONTAKTUPPGIFTER**

HumanWare Technologies 1800, Jean-Berchmans-Michaud street Drummondville, Quebec Canada J2C 7G7

Telefon: 1 (819) 471-4818

Tullfritt (Kanada & USA): 1 (888) 723-7273

Fax: 1 (819) 471-4828

E-post: support@humanware.com

Webbsida: [www.humanware.com](http://www.humanware.com/)

# <span id="page-56-0"></span>**13. SYMBOLER PÅ ETIKETTEN**

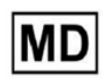

**Medical Device** 

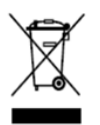

WEEE DIRECTIVE (2012/19/EU)

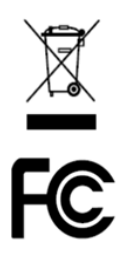

Federal Communications Commission (USA)

## <span id="page-57-0"></span>**14. LICENSAVTAL FÖR SLUTANVÄNDARE**

Genom att använda denna produkt (StellarTrek) binder du dig till att följa nedanstående termer.

- 1. Licenserkännande. HumanWare beviljar slutanvändaren en ickeexklusiv, icke-överförbar rättighet och licens för att använda mjukvaran i denna produkt.
- 2. Äganderätt till mjukvaran. Slutanvändaren bekräftar att HumanWare behåller alla rättigheter, titel och intressen i och till originalet samt kopior av mjukvaran som finns i denna produkt. Slutanvändaren godkänner att inte: modifiera, porta, översätta, dekompilera, plocka isär eller publicera mjukvaran i denna produkt på något sätt.

Denna produkt innehåller mjukvara utvecklad av OpenSSL Project för användning i OpenSSL Toolkit [\(http://www.openssl.org/\)](http://www.openssl.org/)

## <span id="page-58-0"></span>**15. BILAGA 1 – TILLVERKARENS GARANTIER**

Detta är en högkvalitativ produkt, byggd och paketerad med omsorg. All enheter och komponenter garanteras mot eventuella funktionsfel enligt följande:

USA och Kanada: Ett (1) år

Europa och Storbritannien: Två (2) år

Australien och Nya Zeeland: ett (1) år

Andra länder: Ett (1) år

Garantin täcker alla delar (förutom batteri) samt arbetskostnad. Om något fel uppstår, kontakta din lokala distributör eller tillverkaren för teknisk assistans.

Notera: Garantivillkoren kan periodvis förändras, besök vår webbsida för den senaste informationen.

Villkor och begränsningar:

Inget utbyte eller reparation som innefattas av garantin kommer att utföras om enheten saknar en kopia av inköpskvitto. Var god behåll originalkvittot. Om enheten måste återsändas, var god använd originalförpackningen. Denna garanti gäller i alla fall där skadan ej är ett resultat av felaktig användning, oaktsam hantering, misskötsel eller dylikt.

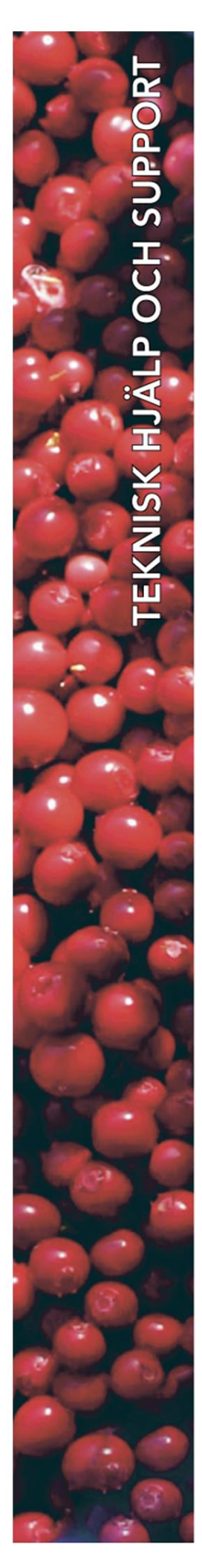

## **Polar Print**

Växel, teknisk hjälp och support Tel 010-470 99 00

info@polarprint.se

Huvudkontor, Luleå **Polar Print** Tåggatan 4 **973 31 LULEÅ** 

Umeå Tvistevägen 47 C 907 36 UMEA

**Stockholm** Söderarmsvägen 60 121 54 JOHANNESHOV

Malmö Gasverksgatan 2 211 29 Malmö

Falköping Rantens Gårds väg 3 521 31 FALKÖPING

Växjö Älgvägen 20 352 45 VÄXJÖ